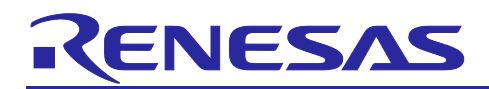

### Renesas RA Family

# **Security Design with Arm® TrustZone® - IP Protection**

### **Introduction**

Arm® TrustZone® technology for ARMv8-M is an optional security extension that is designed to provide a foundation for improved system-level security in a wide range of embedded applications. This application note explains the various RA MCU TrustZone technology enabled hardware and software features and provides guidelines for using these features. In addition, this application project provides step-by-step instructions to kickstart TrustZone technology enabled secure system design with Renesas RA Family MCUs.

For fundamentals of Arm TrustZone Technology, users are encouraged to read the document *[Arm®](#page-64-0) [TrustZone Technology for the Armv8-M Architecture](#page-64-0)* from Arm. This application project focuses on the TrustZone technology implementation and features for RA Family MCUs with TrustZone support. At the time of release, the RA MCU groups that are covered by this application project includes the MCU groups with support both TrustZone and Device Lifecycle Management, for example, RA6M4, RA6M5, RA4M3, RA4M2, RA6E1, RA4E1 and RA6T2. Support for the MCU groups which do not include Device Lifecycle Management will be added in future release.

Creating a secure design involves using hardware enforcement, software development for security, and tooling support. For TrustZone based security design, tooling plays a critical role for the development, production, and deployment of a product. For the tools support, refer to the *[FSP User's Manual section:](#page-64-1)  [Primer: TrustZone Project Development](#page-64-1)* prior to proceeding to TrustZone based development.

An EK-RA6M4 based application project implementing an IP protection use case for TrustZone technology is provided as a reference project to start application development with the RA Family MCU TrustZone feature. Implementations with e<sup>2</sup> studio, IAR EWARM and Keil MDK IDEs are provided with instructions on how to import and run the example projects.

### **Required Resources**

#### **Software and development tools**

- e<sup>2</sup> studio IDE v2023-10
- Renesas Flexible Software Package (FSP) v5.0.0
- Renesas Advanced Smart Configurator v2023-10

The links to download the above software are available at [https://github.com/renesas/fsp.](https://github.com/renesas/fsp)

- IAR Embedded Workbench for Arm version v9.40.2 or later [\(https://www.iar.com/products/architectures/arm/iar-embedded-workbench-for-arm/\)](https://www.iar.com/products/architectures/arm/iar-embedded-workbench-for-arm/)
- Keil MDK v5.38 [\(https://www.keil.com/download/product/\)](https://www.keil.com/download/product/)
- [SEGGER J-Link](https://www.segger.com/downloads/jlink/)<sup>®</sup> USB driver 7.92j or later (SEGGER J-Link)
- Renesas Flash Programmer (RFP) v3.11.01

#### **Hardware**

- EK-RA6M4, Evaluation Kit for RA6M4 MCU Group [\(renesas.com/ra/ek-ra6m4](http://www.renesas.com/ra/ek-ra6m4))
- Workstation running Windows® 10 and the Tera Term console or similar application.
- One USB device cable (type-A male to micro-B male)

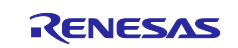

### **Prerequisites and Intended Audience**

This application project assumes that you have some experience with the Renesas e<sup>2</sup> studio IDE, IAR EWARM as well as Keil MDK IDEs. In addition, user is expected be able to understand how to extract the generated content from FSP and Renesas RA Smart Configurator. In addition to reading the two reference documents mentioned in the Introduction section, we recommend reading the first two chapters of the application note *[Renesas RA Family Installing and Utilizing the Device Lifecycle Management Keys](#page-64-2)* to understand the Device Lifecycle States of RA TrustZone technology enabled MCUs. Furthermore, users must know how to enter MCU boot mode using the EK-RA6M4 and create a basic RFP project to communicate with the MCU. This application project only provides necessary settings for the specific functions used in this application project. For more information on the MCU boot mode and RFP, refer to the *[Renesas RA6M4 Group User's Manual: Hardware](#page-64-3)* and *Renesas Flash Programmer User's Manual*.

The intended audience is all users who are or will be developing Arm® TrustZone® based applications using Renesas RA Family MCUs.

### **Contents**

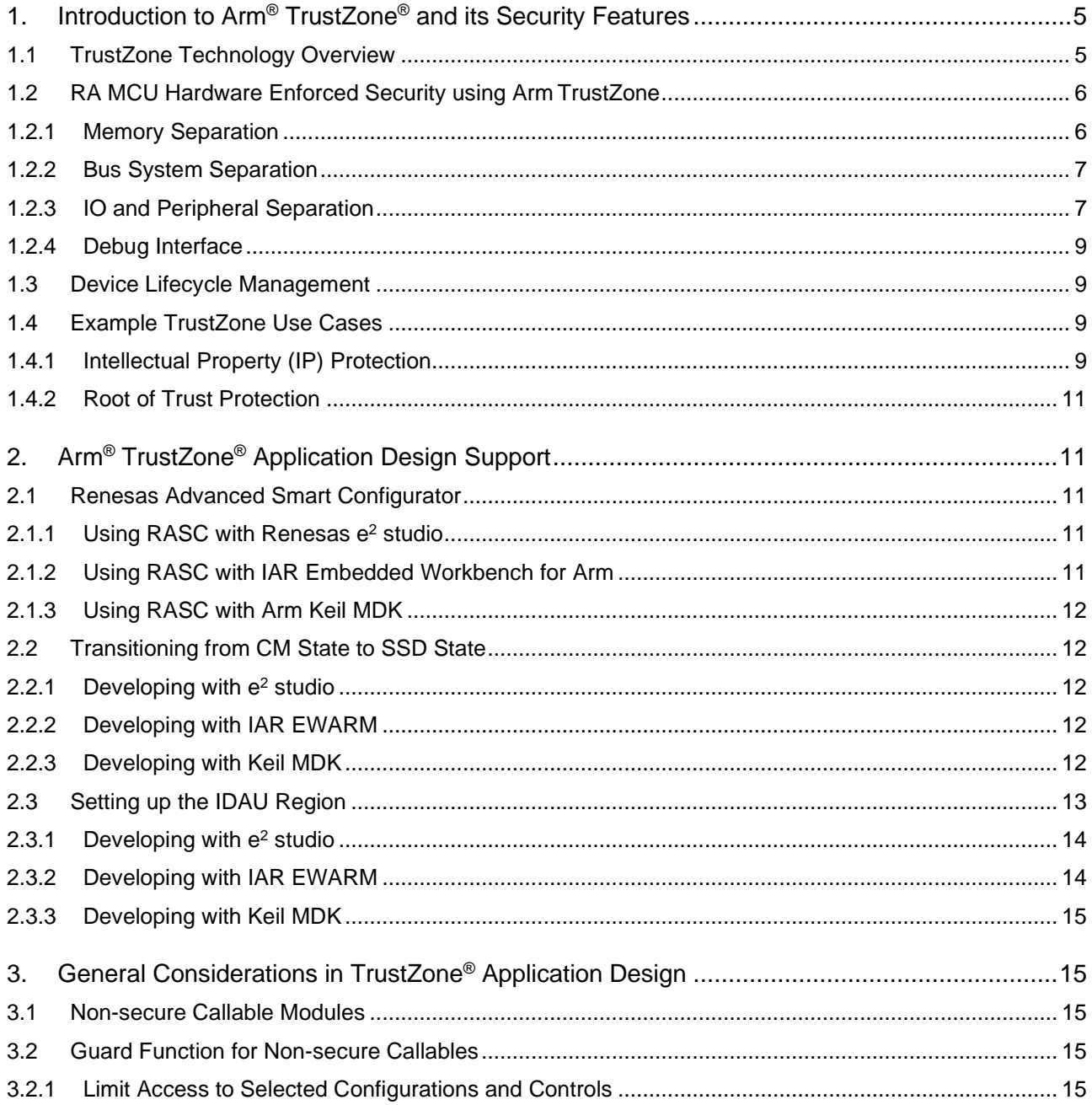

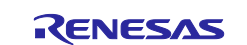

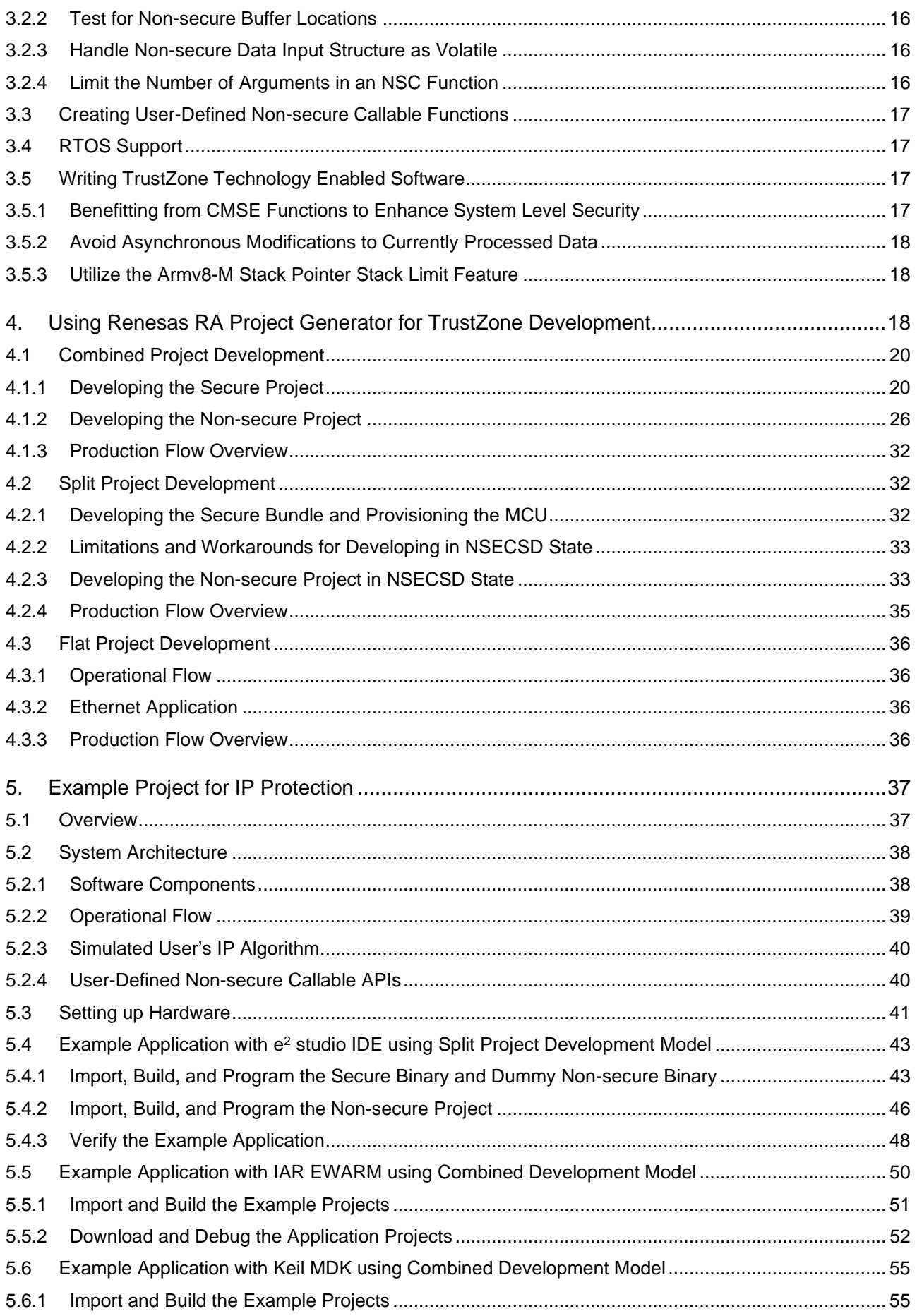

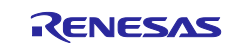

<span id="page-3-0"></span>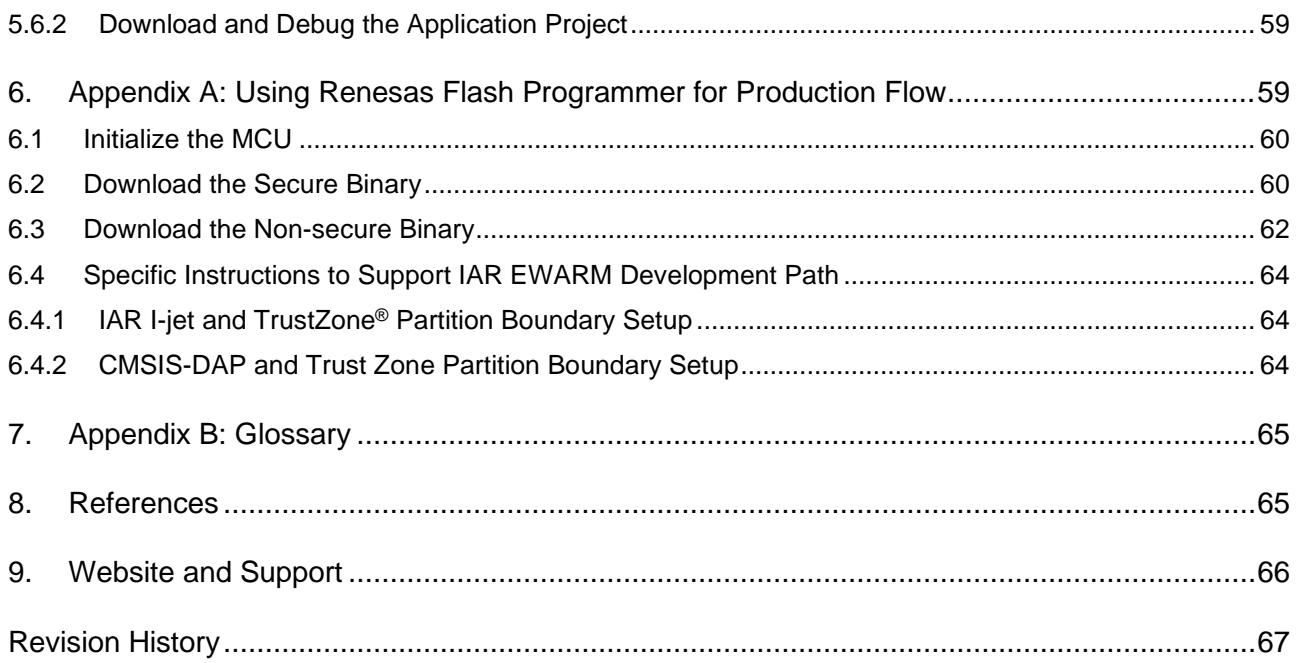

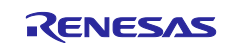

### **1. Introduction to Arm® TrustZone® and its Security Features**

### <span id="page-4-0"></span>**1.1 TrustZone Technology Overview**

Arm TrustZone technology is a hardware-enforced separation of MCU features. Arm TrustZone technology enables the system and the software to be partitioned into Secure and Non-secure worlds. Secure software can access both Secure and Non-secure memories and resources, while Non-secure software can only access Non-secure memories and resources. These security states are orthogonal to the existing Thread and Handler modes, enabling both a Thread and Handler mode in both Secure and Non-secure states.

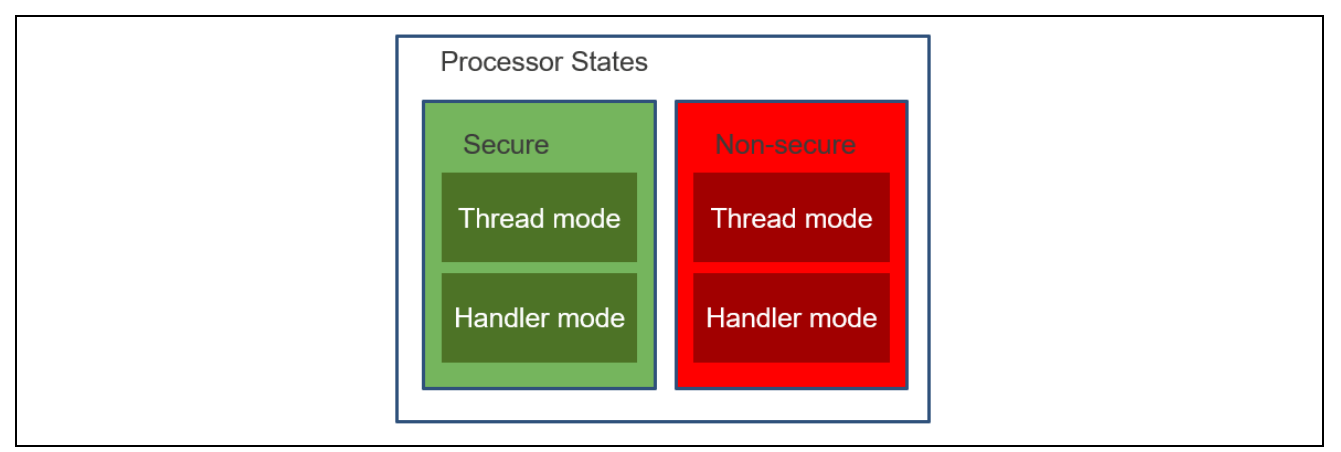

**Figure 1. Processor States**

The Armv8-M architecture with Security Extension is an optional architecture extension. If the Security Extension is implemented, the system starts up in the Secure state by default. If the Security Extension is not implemented, the system is always in the Non-secure state. Arm TrustZone technology does not cover all aspects of security. For example, it does not include cryptography.

In designs with Armv8-M architecture with Security Extension, components that are critical to the security of the system can be placed in the Secure world. These critical components include:

- A Secure boot loader
- Secret keys
- Flash programming support
- High value assets

The remaining applications are placed in the Non-secure world.

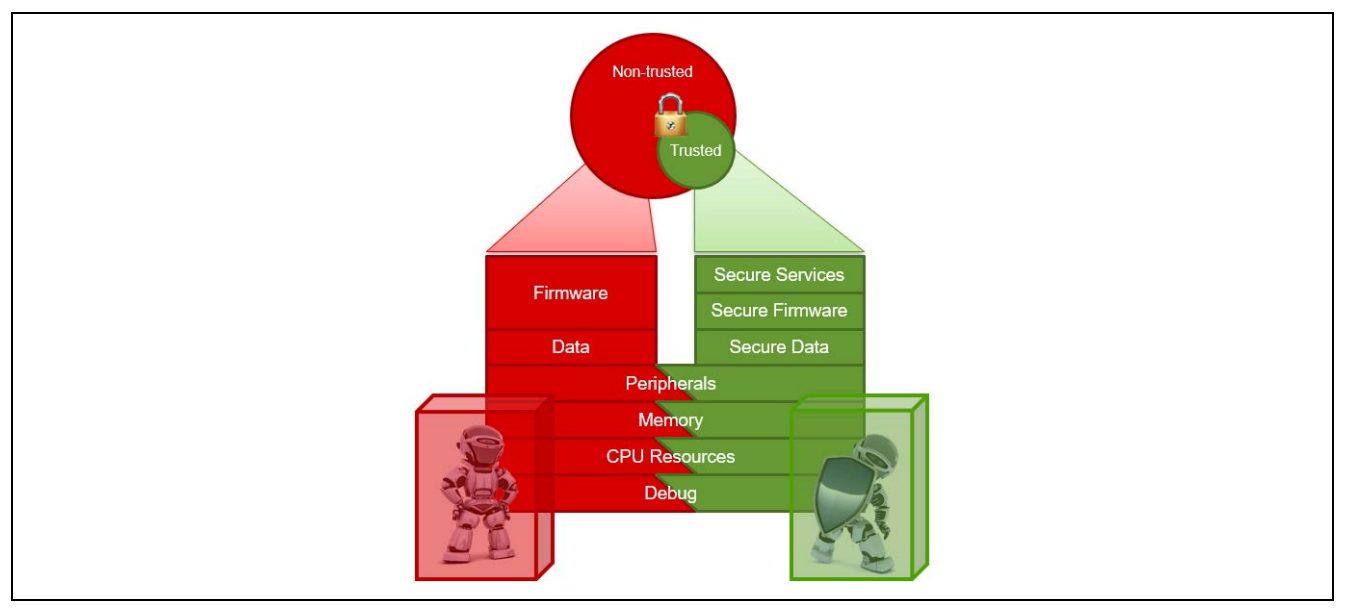

**Figure 2. Secure and Non-secure Worlds**

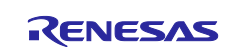

As mentioned in the Introduction section, for more details on the definition and usage of TrustZone®, see the Arm document, *[Arm TrustZone Technology for the Armv8-M Architecture](#page-64-0)*.

### <span id="page-5-0"></span>**1.2 RA MCU Hardware Enforced Security using Arm TrustZone**

To build a Secure hardware platform, the security considerations need to go beyond the processor level. Renesas RA Arm TrustZone enabled MCUs extend the security arrangement to the entire system including:

- Memory system
- Bus system
- Access control to Secure and Non-secure peripherals
- Debug system

Note that the RA6M4 MCU Groups are used as a reference in this section. Other TrustZone technology enabled MCUs may have some variations in terms of the details for the hardware features.

### <span id="page-5-1"></span>**1.2.1 Memory Separation**

Code flash, data flash, and SRAM on RA TrustZone technology enabled RA MCUs are divided into Secure (S), Non-secure (NS), and Non-secure Callable (NSC) regions by way of the IDAU (Implementation Defined Attribution Unit). These memory security attributes are programmed into the nonvolatile memory using serial programming commands when the device lifecycle is in the Secure Software Development [\(SSD\)](#page-64-6) state. For the Device Lifecycle State definition and transitions, see the *[Renesas RA6M4 Group User's Manual:](#page-64-3)*  **Hardware** section, Security Features.

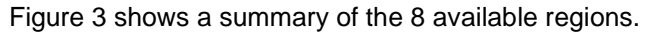

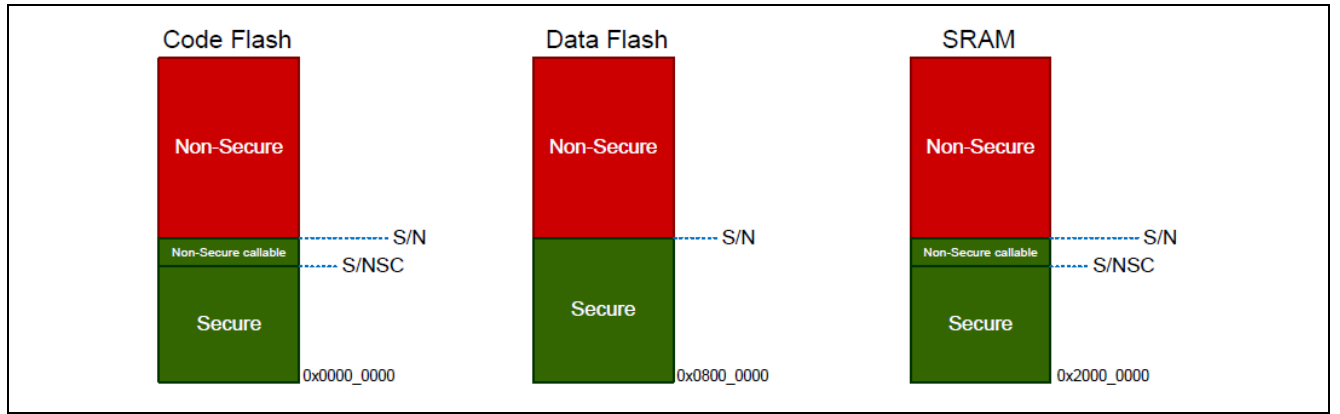

**Figure 3. IDAU Regions**

#### <span id="page-5-2"></span>**Code and Data Flash TrustZone® Based Security Features**

Code and Data flash regions read from a Non-secure region will generate a TrustZone Secure Fault. Per the MCU design, the Code and Data Flash Programming and Erasing (P/E) mode entry can be configured to be available from only Secure software or from both Secure and Non-secure software.

By default, the MCU configures the Code and Data Flash P/E functionality available only from Secure software. The flash driver may be placed in the Secure partition and may be configured as Non-secure Callable through the FSP to allow the Non-secure application to perform flash P/E operations.

**Table 1. Secure Flash Region Read/Write Protection**

| <b>Access Violation</b> | <b>Error Report</b>                                            |  |  |  |
|-------------------------|----------------------------------------------------------------|--|--|--|
| Flash read              | TrustZone Secure Fault: Reset or Non-Maskable Interrupt (NMI). |  |  |  |
| Flash P/E mode entry    | Flash P/E Error Flag: Handled by FSP flash driver.             |  |  |  |

RA Family MCUs support temporary and permanent Flash Block Protections for both the Secure region and Non-secure region. For more details on the Code and Data Flash TrustZone technology enabled hardware features, see the *[Renesas RA6M4 Group User's Manual: Hardware](#page-64-3)*, Flash Memory section.

#### **SRAM**

SRAM memory, such as SRAM0, that includes an ECC region and Parity can be divided into Secure/Nonsecure Callable/Non-secure regions with Memory Security Attribution (MSA) and can be protected from Non-

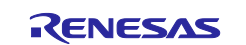

secure access. When MSA indicates that an SRAM memory region is of Secure or Non-secure Callable status, Non-secure access cannot overwrite them.

#### **Table 2. Secure SRAM Region Read/Write Protection**

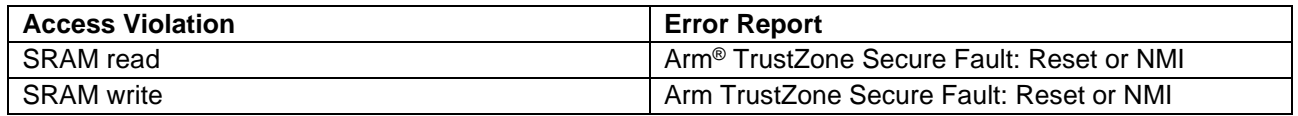

### <span id="page-6-0"></span>**1.2.2 Bus System Separation**

The IDAU region setup is consistent for the CPU, Direct Memory Access Controller (DMAC), and Data Transfer Controller (DTC). Master TrustZone filters are implemented for the DMAC and DTC.

### **1.2.2.1 Master TrustZone Filter for DMA Controller and Data Transfer Controller**

The DMAC and DTC are supervised by the Master TrustZone Filter. The TrustZone violation area of Flash and SRAM is detected in advance before accessing the bus. The Master TrustZone Filter in the DMAC or DTC can detect the security areas of Flash area (code Flash and data Flash) and SRAM area (ECC/Parity RAM) defined by IDAU. When a Non-secure channel accesses those addresses, the Master TrustZone Filter detects the security violation. Access to the address in violation is not granted. For both DMAC and DTC, the detected access violation is handled as the "Master TrustZone Filter error". A DMA\_TRANSERR interrupt will be generated in response to the "Master TrustZone Filter error".

Below are some additional comments on the DMAC security attribute:

- The Security Attribution can be configured individually for each channel. Each DMA channel can assume Secure or Non-secure attribute.
- Only Secure code can configure whether the DMAC can be started by Secure or Non-secure code.
	- If the DMAC is used in the Secure project, the FSP will start DMA in Secure mode and disable a Non-secure project from accidentally stopping the DMAC by setting up the corresponding registers.

### **1.2.2.2 Ethernet DMA Controller (EDMAC)**

The RA6M4 MCU requires EDMAC RAM buffers to be placed in TrustZone Non-secure RAM. The EDMAC is hard-coded as a TrustZone Non-secure bus master. These hardware features allow the following Ethernet code partitioning options:

- Run Ethernet code as Secure and EDMAC RAM buffer in Non-secure RAM.
- Run Ethernet code and EDMAC RAM buffer in Non-secure region.

The FSP supports implementations with both options.

#### **1.2.2.3 Bus Master MPU TrustZone® Feature**

The Bus Master MPU is available for memory protection function for each bus master except the CPU. Secure software can set up the security attributes of the Bus Master MPU.

Refer to the *[Renesas RA6M4 User's Manual:](#page-64-3) Hardware* and *[FSP User's Manual](#page-64-1)* for more details of the security attribute control for the bus systems.

#### <span id="page-6-1"></span>**1.2.3 IO and Peripheral Separation**

Most peripherals in the MCU can be configured to be Secure or Non-secure with several exceptions as shown in [Table 3.](#page-7-0)

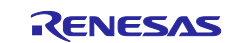

Peripherals are divided into two types:

- Type-1 peripherals have one security attribute. Access to all registers is controlled by one security attribute. Type-1 peripheral security attributes are written to the Peripheral Security Attribution Registers (PSARx:  $x = B$  to E) by the Secure application.
	- $\frac{e^2}{e^2}$  studio and the FSP provide a convenient way to assign the PSARx.
	- Different channels for the peripheral can assume different security attributes. For example, UART Channel 0 and Channel 1 can have different Secure or Non-secure attributes.
- Type-2 peripherals have the security attributes for each register or for each bit. Access to each register or bit field is controlled according to these security attributes. Type-2 peripheral security attributes are written to the Security Attribution register in each module by the Secure application. For the Security Attribution register, see sections in the user manual for each peripheral.
	- $\frac{e^2}{e^2}$  studio and the FSP provide configurability for most of these peripherals with several exceptions where sensible default settings have been made to provide a better development experience.
	- See the latest *[FSP User's Manual](#page-64-1)* for details for each peripheral.

#### <span id="page-7-0"></span>**Table 3. List of Type-1 and Type-2 Peripherals**

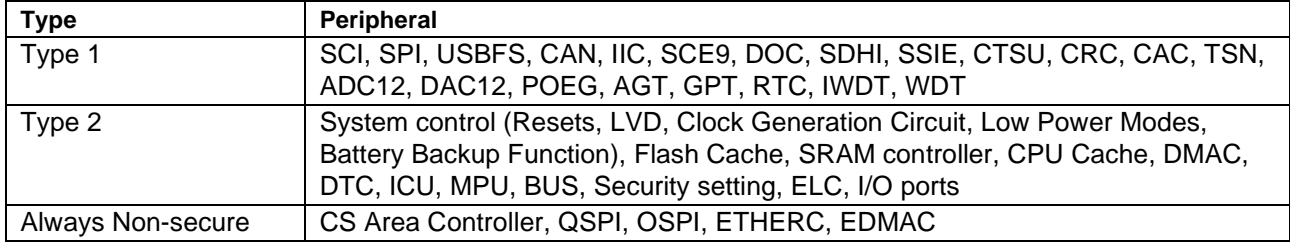

The access permissions of type-2 peripherals are different by peripheral. See the Register Description section of each peripheral.

#### **Table 4. Peripheral Access Control Based on Arm TrustZone**

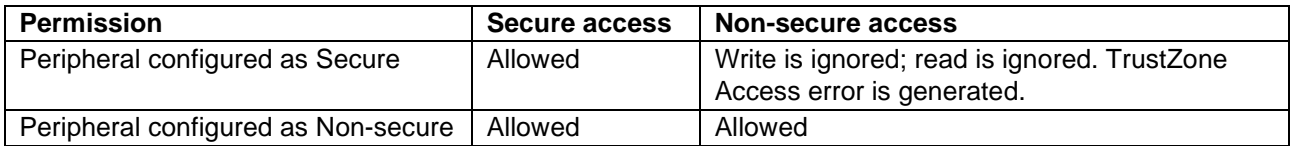

#### **Notes on Clock Generation Circuit (CGC)**

The Clock Generation Circuit has individual security attributes for each of the clock tree controls. The current release of the tooling and FSP provides flexibility of the following clock control schemes:

- Entire clock tree is controlled from the Secure project only and locked down in the Non-secure project.
- Entire clock tree is controllable from the Non-secure project as well as the Secure project.

Refer to *[Notes on Clock Control](#page-22-0)* for the operational details.

#### **Peripherals that Support Non-secure Partition Operation Only**

As shown in [Table 3,](#page-7-0) the following three peripherals have limitations in terms of their security attributes:

- **Ethernet:** See Section [1.2.2](#page-6-0) for the limitations on Ethernet application development.
- **CS Area Controller, QSPI, OSPI:** These peripherals are Non-secure peripherals only. The FSP has support for them to be used from all three project types. Refer to section [4](#page-17-2) for the definitions of project types based on the Project Configurator.

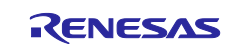

### <span id="page-8-0"></span>**1.2.4 Debug Interface**

For the Arm® TrustZone® technology enabled RA Family MCUs, the debug function is considered in three levels (DBG0, DBG1, and DBG2) to support TrustZone technology enabled debugging and provide security in development, production, and deployed products:

- DBG2: The debugger connection is allowed and there is no restriction to accessing memories and peripherals.
- DBG1: The debugger connection is allowed and restricted to access only Non-secure memory regions and peripherals.
- DBG0: The debugger connection is not allowed.

Debug level is determined corresponding to the device lifecycle state of product. See the *[Renesas RA6M4](#page-64-3)  [Group User's Manual: Hardware](#page-64-3)* chapter on Security Feature section Device Lifecycle Management for more details.

Debug level regression is possible through the Device Lifecycle Management system. See the application note *[Renesas RA Family Installing and Utilizing the Device Lifecycle Management Key](#page-64-2)* for the corresponding operational flows.

For Renesas RA TrustZone technology enabled MCUs, J-Link, E2, and E2 Lite debuggers are supported.

### <span id="page-8-1"></span>**1.3 Device Lifecycle Management**

The RA Family TrustZone technology enabled MCUs incorporate an enhanced Device Lifecycle Management System using TrustZone technology features and Secure Crypto Engine 9 [\(SCE9\)](#page-64-7). Device Lifecycle Management is important during TrustZone technology enabled application development, production, and deployment stages.

For Device Lifecycle State definition and transitions, see the *[Renesas RA6M4 Group Hardware User's](#page-64-3)  [Manual](#page-64-3)*. For creation, installation, and use of the Device Lifecycle Management keys during development and production stages, see the application note *[Renesas RA Family Installing and Utilizing the Device](#page-64-2)  [Lifecycle Management Keys](#page-64-2)*.

### <span id="page-8-2"></span>**1.4 Example TrustZone Use Cases**

This application project explains two specific use cases for TrustZone technology and provides an example software project for the IP Protection use case.

For additional attack scenarios where an attacker may attempt to access protected information and how the TrustZone technology for ARMv8-M can prevent them, see Chapter 2, Security of *Arm® [TrustZone](#page-64-0)  [Technology for the Armv8-M Architecture](#page-64-0)*.

#### <span id="page-8-3"></span>**1.4.1 Intellectual Property (IP) Protection**

IP protection is a common need for proprietary software algorithms and data protection. TrustZone technology provides good hardware isolation for IP protection. TrustZone technology creates separation between two regions: Secure ("trusted") and Non-secure ("non-trusted") code/data. Users who create building blocks for others to integrate can take advantages of the TrustZone technology feature by storing their software IP in the Secure ("trusted") region.

#### **Business Model**

Not all software developers create end products. Some create building blocks, such as algorithms, for others to integrate into an end product. One difficulty they face is the protection of their software IP. Their end customers would prefer to receive source code, but source code can easily be copied and redistributed. Even binary libraries are not complete protection, as there are tools that can disassemble binaries to assembly and even C source code.

TrustZone® technology enables new business models for these developers in which they can program their algorithms into the secure region of a TrustZone-enabled MCU and sell a value-added MCU, with their IP protected by TrustZone and the Device Lifecycle Management (DLM) system of the RA MCU.

### **RA MCU Device Lifecycle Management Feature for IP Protection**

During development, DLM state regression allows erasing the protected areas of flash (unless permanently locked). This prevents reading of the protected area of the flash and hence protects the IP and eliminates scrappage of devices in case the algorithms need to be modified.

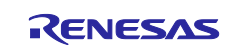

In production, if the algorithm developer would like to retain the potential to debug algorithms with the application in place, they can install DLM keys for the **NSECSD** to SSD and DPL to [NSECSD](#page-64-8) transitions. Refer to the *[Renesas RA Family Installing and Utilizing the Device Lifecycle Management Keys](#page-64-2)* application note for the definition of the device lifecycle states and state regression operational flow.

- **[SSD: Secure Software Development](#page-64-4)**
- [NSECSD: Non-secure Software Development](#page-64-4)
- DPL: [DePLoyed](https://renesasgroup.sharepoint.com/sites/REA-IOT-Systems-RVC/Shared%20Documents/2023H1/Team-Intro.pptx?web=1)

#### **RA MCU Flash Block Locking Feature for IP Protection**

RA MCUs support temporary and permanent Flash Block Protections. This allows customer IP and Root of Trust to be protected from accidental erasure and alteration.

#### **IP Protection Development, Production and Deployment Flow**

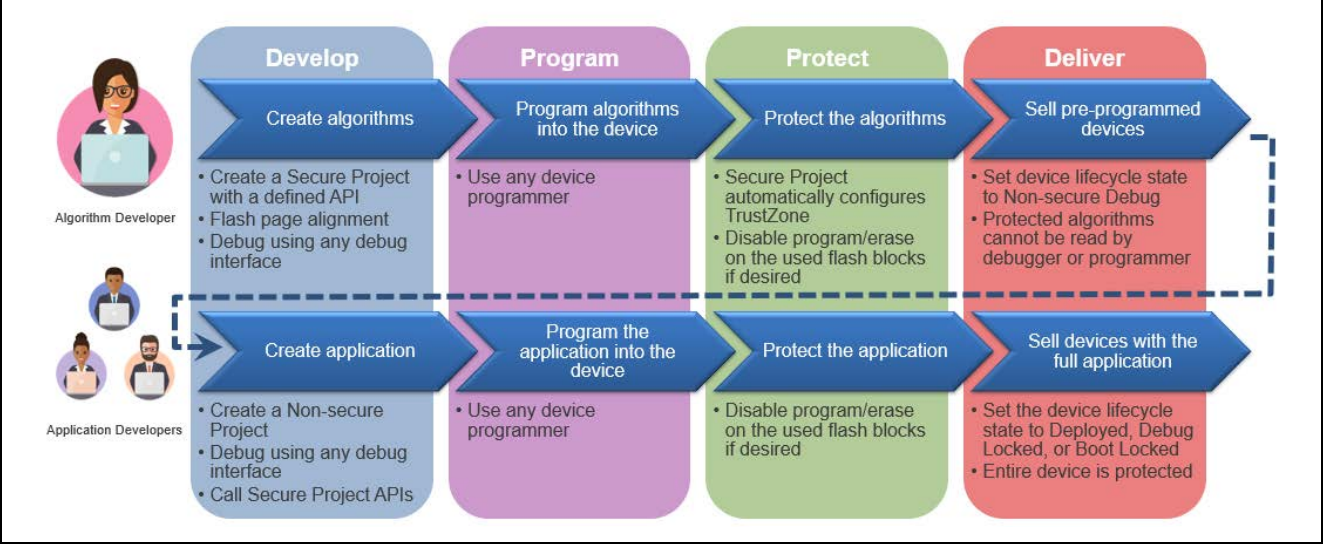

**Figure 4. IP Protection using Arm® TrustZone®**

Designing for IP protection uses the **Split Project Development** model. See section [4.2](#page-31-1) for the operational details.

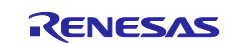

#### <span id="page-10-0"></span>**1.4.2 Root of Trust Protection**

The Root of Trust (RoT) is a product's security foundation. All higher-level security is built on top of the RoT. The RoT also implements recovery features for higher-level security breaches. When Root of Trust is breached, recovery is not possible and can lead to serious consequences. For IoT applications, Root of Trust may encapsulate authenticated firmware updates and secure internet communication.

To reduce the attack surface, the functionality included in the RoT should be as little as possible. Typical services in the RoT are described in [Figure 5.](#page-10-5)

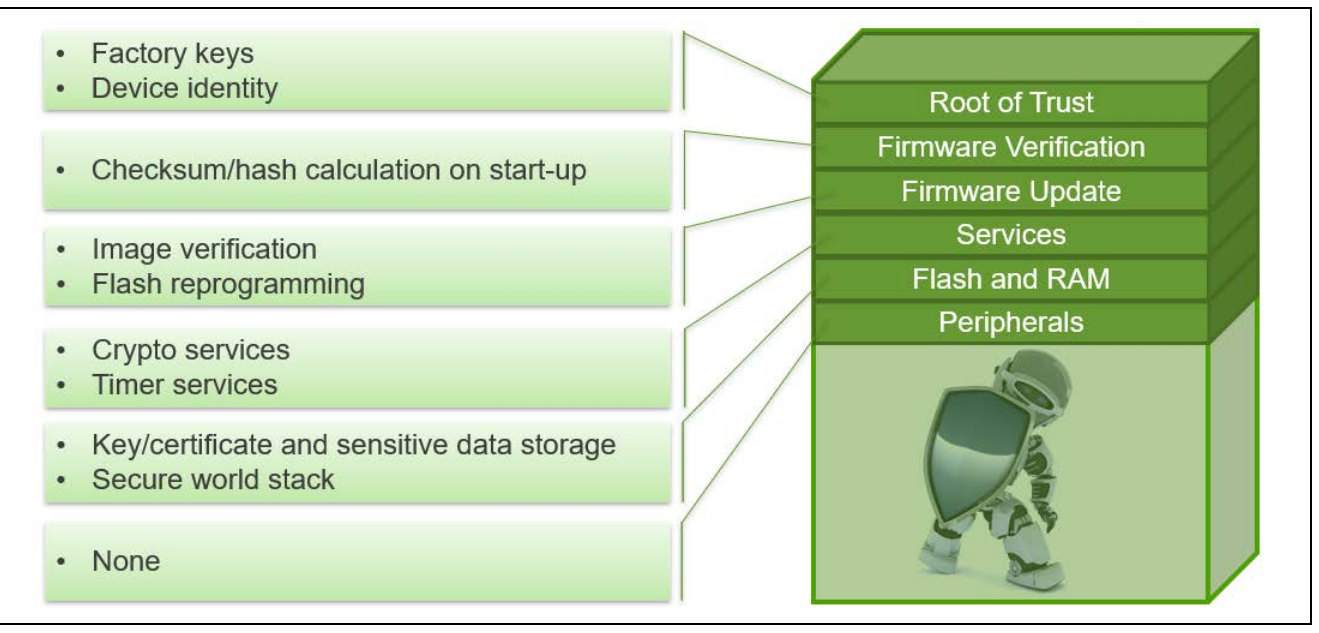

#### **Figure 5. Root of Trust Protection – Put as Little as Possible in the Secure Region**

<span id="page-10-5"></span>All other application code and device drivers should be considered to be allocated to the Non-secure region.

### <span id="page-10-1"></span>**2. Arm® TrustZone® Application Design Support**

This chapter introduces several IDE features that are established to simplify software development when using the TrustZone hardware isolation with support from other MCU hardware components, FSP software, or tooling.

### <span id="page-10-2"></span>**2.1 Renesas Advanced Smart Configurator**

The Renesas Advanced Smart Configurator (RASC) implements a project generator which allows TrustZone and Non-TrustZone template projects to be conveniently generated.

### <span id="page-10-3"></span>**2.1.1 Using RASC with Renesas e2 studio**

RASC is natively integrated with Renesas e<sup>2</sup> studio IDE.

Section [4](#page-17-2) explains how to use the Smart Configurator to start TrustZone development.

#### <span id="page-10-4"></span>**2.1.2 Using RASC with IAR Embedded Workbench for Arm**

Create the initial secure project using RASC and choose IAR Compiler. This process will generate the initial secure project for IAR EWARM. Once the initial IAR EWARM project is generated, user can open this project from the IAR EWARM IDE.

Next, user should follow the rasc\_quick\_start.html file which is installed under \<RASC

installation root>\eclipse\. Refer to rasc\_quick\_start.html section *Adding tools to a thirdparty IDE* to integrate RASC as well as the Smart Bundle Viewer and the Renesas Device Partition Manager into the IAR EWARM IDE.

Once RASC is integrated in IAR EWARM, you can open RASC within the IAR EWARM IDE to further develop the TrustZone based secure and non-secure project application project following the operations explained in section [4.](#page-17-2)

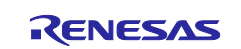

### <span id="page-11-0"></span>**2.1.3 Using RASC with Arm Keil MDK**

The operation of using RASC, the Smart Bundle Viewer as well as the Device Partition Manager with Arm Keil MDK to create TrustZone based application is identical to the development process for using RASC with IAR EWARM in terms of the general flow. Note that the Smart Bundle Viewer is needed when using TrustZone with Keil MDK. Section [5.6.2](#page-58-0) demonstrated the usage of RASC, the Smart Bundle Viewer as well the Renesas Device Partition Manager (RDPM).

### <span id="page-11-1"></span>**2.2 Transitioning from CM State to SSD State**

There are some prerequisites prior to setting up the MCU IDAU regions. From the factory, RA MCUs are delivered to the developer in CM (Chip Manufacturing) lifecycle state. The MCU must be transitioned to SSD (Secure Software Development) lifecycle state prior to setting up the IDAU regions.

Transitioning from CM State to SSD State and setting up the IDAU region can only be achieved using the MCU's boot mode, which can only be accessed using an SCI/USB connection. To benefit from the tools support, developers need to bring the MCU Mode pin (MD) and SCI pins to the Debug interface. Special debugger firmware has been developed to manage bringing the device up in SCI boot mode to set up the IDAU registers (automatically drives MD pin) and then switch back to debug mode as needed.

Hardware design must reference the EK-RA6M4 debug interface design (signals in red) to provide proper connections to support the above functionality.

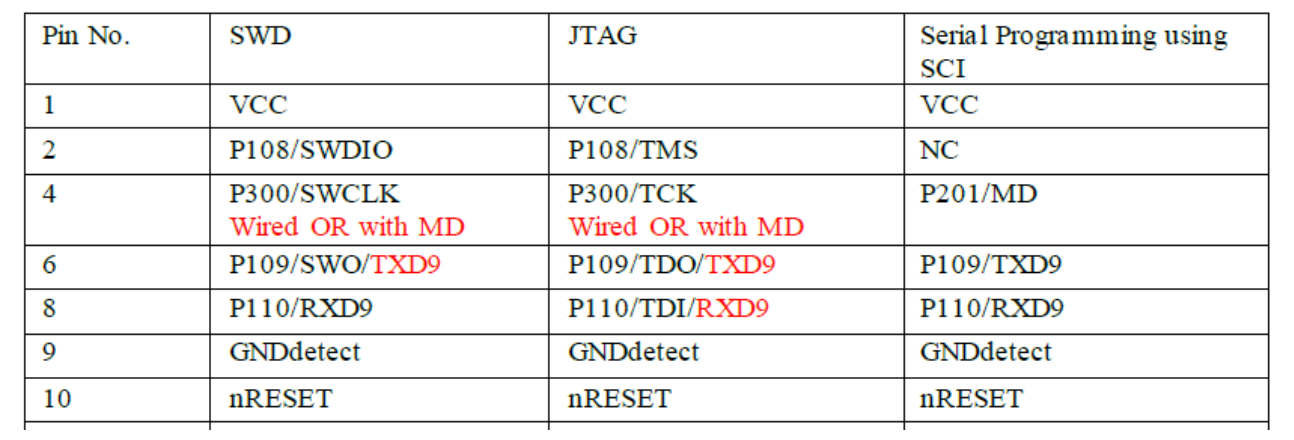

### **Figure 6. Debug Connection to Support TrustZone® Design**

<span id="page-11-5"></span>The operational flow when using this feature differs between  $e<sup>2</sup>$  studio and the EWARM IDE.

### <span id="page-11-2"></span>**2.2.1 Developing with e2 studio**

When developing with e<sup>2</sup> studio and using Renesas evaluation kits for TrustZone MCUs, the MCU is automatically transitioned from the CM state to the SSD state when the first secure program is downloaded to the MCU if the above required connection is provided.

### <span id="page-11-3"></span>**2.2.2 Developing with IAR EWARM**

When developing with IAR EWARM, transitioning from CM to SSD needs to be performed manually using Renesas Device Partition Manager or Renesas Flash Programmer. This is achieved by using the **Initialize device back to factory default** option as shown in [Figure 7.](#page-12-1)

### <span id="page-11-4"></span>**2.2.3 Developing with Keil MDK**

When developing with Keil MDK, transitioning from CM to SSD needs to be performed manually using Renesas Device Partition Manager or Renesas Flash Programmer. This is achieved by using the **Initialize device back to factory default** option as shown in [Figure 7.](#page-12-1)

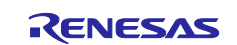

### <span id="page-12-0"></span>**2.3 Setting up the IDAU Region**

Whether you are using  $e^2$  studio or a third-party IDE like Keil MDK or IAR EWARM, you can manually set up the IDAU region using RDPM. As shown in [Figure 7,](#page-12-1) the functionalities of the RDPM are under the **Action** area. To set up the IDAU region, select **Set TrustZone® secure / non-secure boundaries** and provide the IDAU region sizes in the IDAU region configuration area.

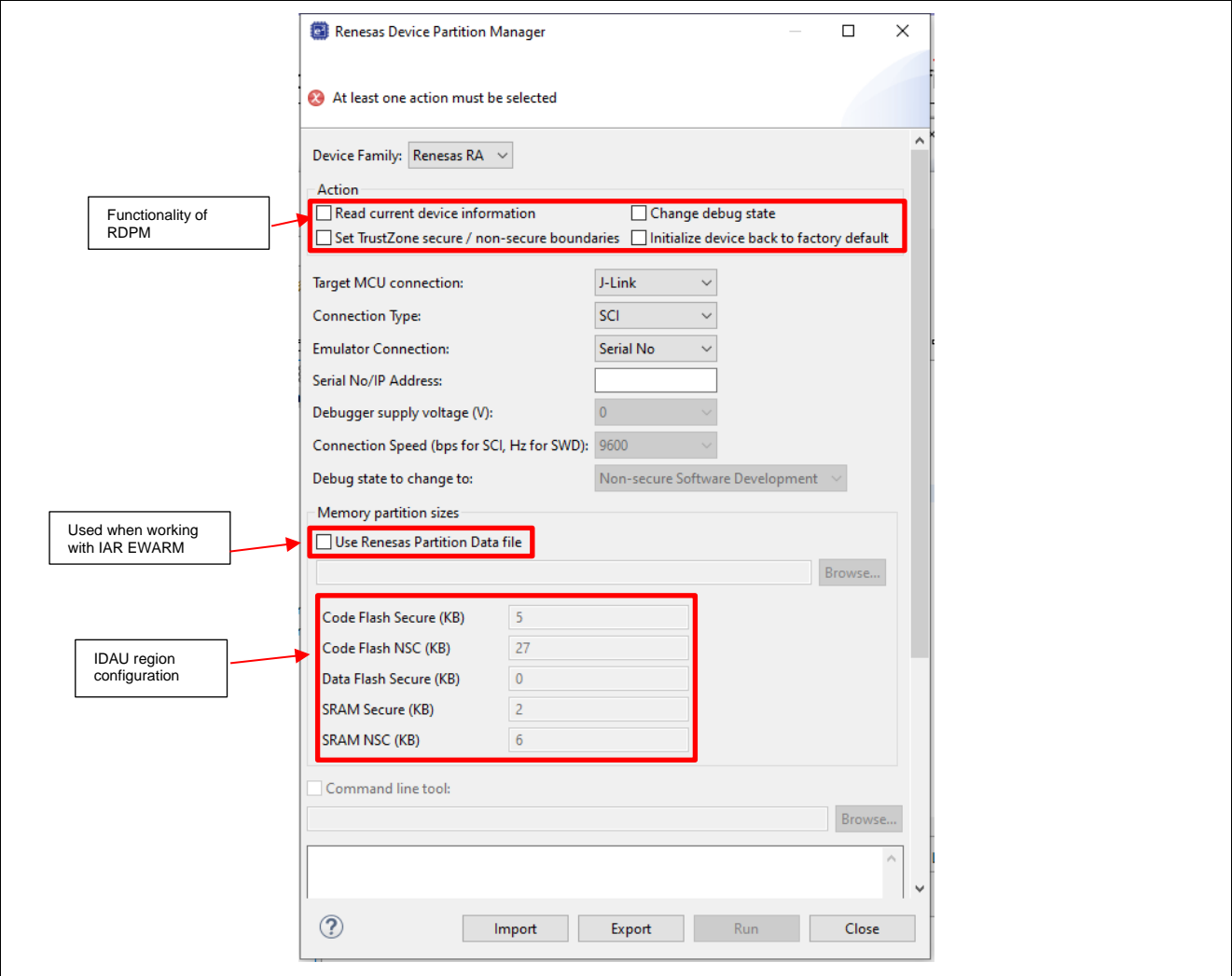

**Figure 7. Functionality of RDPM**

<span id="page-12-1"></span>The RDPM also provides the following functionalities:

- Use **Read current device information** to read out the DLM and IDAU region setup information.
- Use **Change device lifecycle management state** to transition to a different state.
- Use **Initialize device back to factory default** to transition the DLM state to SSD if the device is in NSECSD or DPL state.

When using e<sup>2</sup> studio, the IDAU region configuration is automatically loaded in the dialog box and there are no additional actions needed to fill in the configuration data.

Pay special attention to the check box for **Use Renesas Partition Data file**. This check box is used when setting up the IDAU region using IAR EWARM. You must use the generated . rpd fie to configure the IDAU region. This usage is described in section [5.5.](#page-49-0) Once an . rpd file is selected, the new IADU region configuration information will be updated automatically based on the . rpd file.

Note: The . rpd filename is stored for future runs. When switching to another project, you must reselect the .rpd file.

The operational flow for using the RDPM differs between  $e^2$  studio, EWARM IDE and Keil MDK, as detailed in the following sections.

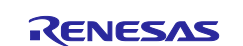

#### <span id="page-13-0"></span>**2.3.1 Developing with e2 studio**

When using  $e^2$  studio, the necessary values to set up the TrustZone<sup>®</sup> memory partition (IDAU registers) are calculated after the binary code to program into the Secure region is created by building the Secure project. The regions are set up to ensure that they match the code and data sizes and keep the attack surface as small as possible. If the hardware connection mentioned in [Figure 6](#page-11-5) is provided in the PCB design, there is no need to use the RDPM manually to set up the IDAU region. Setting up the IDAU region when developing with  $e^2$  studio is a transparent process for most applications.

#### <span id="page-13-1"></span>**2.3.2 Developing with IAR EWARM**

Unlike  $e^2$  studio, setting up the IDAU when developing with IAR EWARM needs to be performed semimanually using the RDPM. As part of the debug configuration generated when the RASC creates a project for EWARM, there is the invocation of a C-SPY macro file called partition\_device.mac as shown in [Figure 8.](#page-13-2)

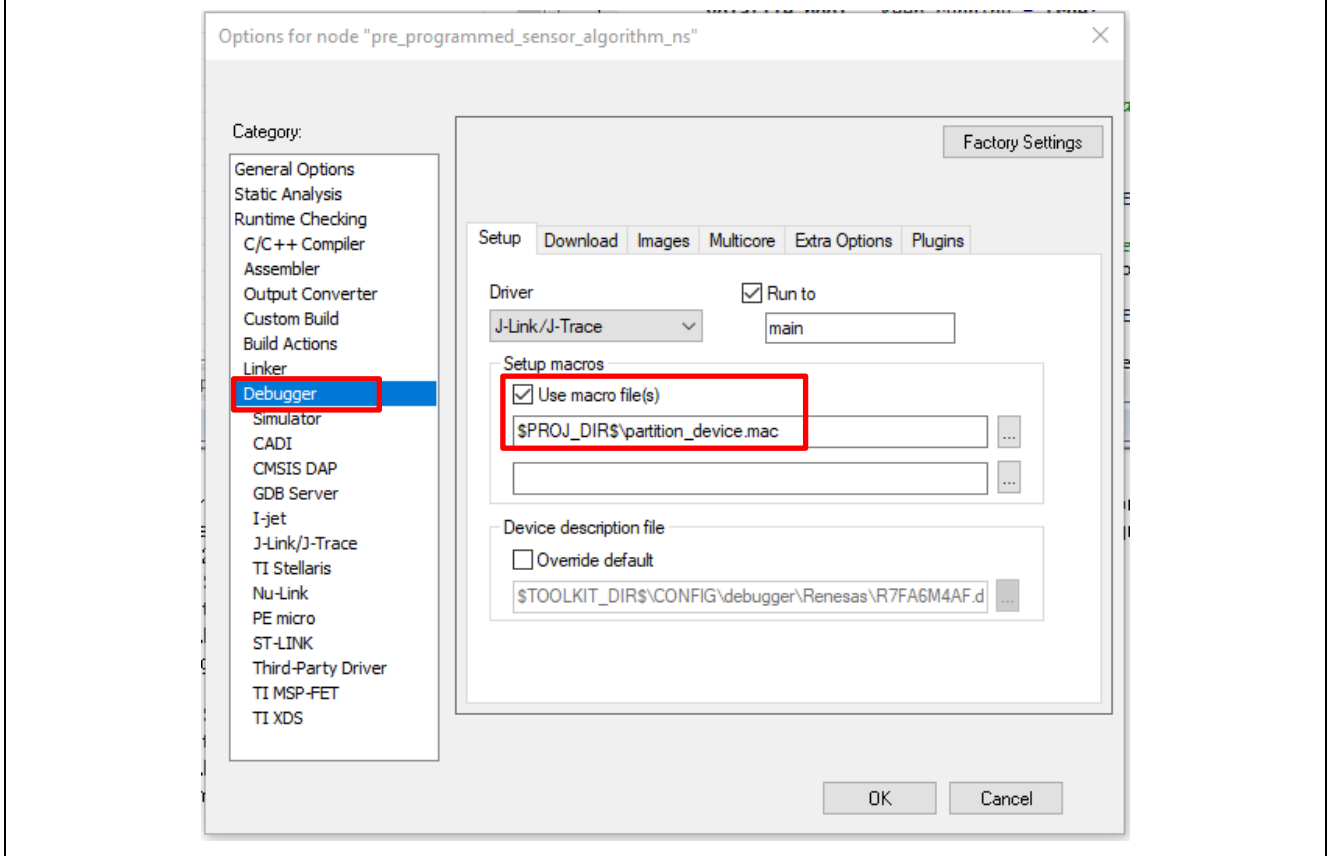

**Figure 8. Debug Configuration for IDAU Region Setup** 

<span id="page-13-2"></span>As part of the debug startup sequence, this file will invoke the RDPM integrated to check the target MCU's TrustZone partition boundaries and compare them against the settings calculated as part of the project build sequence. If a mismatch is found, a dialog is displayed asking you whether to reconfigure the IDAU region. You can then choose to launch the RDPM and set up the IDAU regions.

![](_page_13_Picture_141.jpeg)

**Figure 9. Prompt to Launch the Renesas Device Partition Manager**

![](_page_13_Picture_12.jpeg)

#### <span id="page-14-0"></span>**2.3.3 Developing with Keil MDK**

Unlike  $e^2$  studio, setting up the IDAU when developing with Keil MDK needs to be performed manually using the RDPM. The walk through of setting up the IDAU region when working with Keil MDK is demonstrated in section [5.6.1.](#page-54-1)

### <span id="page-14-1"></span>**3. General Considerations in TrustZone® Application Design**

### <span id="page-14-2"></span>**3.1 Non-secure Callable Modules**

Some driver and middleware stacks in the Secure project may need to be accessed by the Non-secure partition. To enable generation of NSC veneers, set **Non-secure Callable** from the right-click context menu for the selected modules in the Configurator.

Note: It is only possible to configure top of stacks as NSC.

![](_page_14_Figure_8.jpeg)

**Figure 10. Generate NSC Veneers**

### <span id="page-14-3"></span>**3.2 Guard Function for Non-secure Callables**

Access to NSC drivers from a Non-secure project is possible through the Guard APIs. The FSP automatically generates guard functions for all the top of stack/driver APIs configured in the Secure project as Non-secure Callable.

Some best practices and guidelines for using the guard functions are listed as follows:

### <span id="page-14-4"></span>**3.2.1 Limit Access to Selected Configurations and Controls**

The default guard functions generated ignore  $p_{c}$ ctrl and  $p_{c}$ fg arguments sent in from NS side. Instead, the guard function provides static Secure region instances of these data structures based on the module Instance.

```
BSP_CMSE_NONSECURE_ENTRY fsp_err_t g_uart0_open_guard(
            uart_ctrl_t *const p_api_ctrl, uart_cfg_t const *const p_cfg) {
      /* TODO: add your own security checks here */
      FSP_PARAMETER_NOT_USED(p_api_ctrl);
      FSP_PARAMETER_NOT_USED(p_cfg);
      return R_SCI_UART_Open(&g_uart0_ctrl, &g_uart0_cfg);
}
```
#### **Figure 11. Example Guard Function**

![](_page_14_Picture_18.jpeg)

#### <span id="page-15-0"></span>**3.2.2 Test for Non-secure Buffer Locations**

- If the Non-secure region is providing input (such as by calling the  $write()$  function with data buffer), then the guard functions should check that data buffer is entirely within an NS area.
- If the Non-secure region is providing a pointer to store output (such as by calling the read() function with a pointer of where to store), then the guard functions should check that the data buffer is entirely within a NS area.

See section [3.5.1](#page-16-3) for examples of using the CMSE library to handle this requirement.

#### <span id="page-15-1"></span>**3.2.3 Handle Non-secure Data Input Structure as Volatile**

If a Non-secure region is providing a data structure as input (for example, a typedef'd structure with 3 members), then guard functions should make a copy of the data structure in the Secure region before passing to the Secure function. This is done because Non-secure data structure should be seen as volatile, and the Non-secure region could alter contents after invoking the NSC function.

See section [3.5.2](#page-17-0) for an example of how to handle this requirement.

#### <span id="page-15-2"></span>**3.2.4 Limit the Number of Arguments in an NSC Function**

The compiler uses registers R0 to R3 to pass parameters and return values. Registers R4 to R12 are used during function execution. The called function restores registers R4 to R12. Therefore, if an NSC API is being used for a Secure function with more than 4 arguments, the guard function should define a function with a different prototype that will be a funnel to handle all of the arguments. The new function prototype should take a data structure that has members to cover all parameters in the Secure function. This means that Nonsecure code will need to put the function arguments into the structure. The guard function will then expand the data structure into separate arguments and pass them to the Secure function.

[Figure 12](#page-15-3) shows an FSP example for funneling the 5 arguments from the R  $SPI$  WriteRead function to 4 arguments in the NSC API guard function.

![](_page_15_Picture_12.jpeg)

**Figure 12. Handling Secure Functions with More than 4 Arguments**

<span id="page-15-3"></span>![](_page_15_Picture_15.jpeg)

### <span id="page-16-0"></span>**3.3 Creating User-Defined Non-secure Callable Functions**

For IP protection purposes, you can create a customized NSC API in the Secure project to expose only the top-level control of your algorithms and store the IP in the Secure Arm<sup>®</sup> TrustZone<sup>®</sup> region. Precautions mentioned previously should be exercised during the creation of the user-defined NSC API.

Steps to create a customized NSC API are:

- 1. Create the Non-secure Callable custom function by declaring the function with BSP\_CMSE\_NONSECURE\_ENTRY.
- 2. Create a header file that includes all the customized NSC function prototypes, for example, my\_nsc\_api.h.
- 3. Include the path to the NSC header using the Build Variable as shown in [Figure 13.](#page-16-4)
- 4. Compile the Secure project to create the Secure bundle. The NSC header will be automatically extracted in the Non-secure project for use.

![](_page_16_Picture_216.jpeg)

**Figure 13. Link User-Defined Non-secure Callable API Header File**

### <span id="page-16-4"></span><span id="page-16-1"></span>**3.4 RTOS Support**

Renesas tooling and the FSP support Non-secure partition RTOS integration with Secure region access through Non-secure callable APIs. Secure projects can use the **Secure TrustZone Support – Minimum** project type to add the Arm TrustZone Context RA port. For operation details, see section [4.1.1,](#page-19-1) [Step 3](#page-21-0) for Secure Project handling and section [4.1.2,](#page-25-0) [Step 5](#page-27-0) Non-secure Project Handling.

### <span id="page-16-2"></span>**3.5 Writing TrustZone Technology Enabled Software**

Security design using TrustZone technology has some specific challenges that secure developers should bear in mind and take corresponding actions when writing the secure application software.

This section provides several guidelines that secure software developers should consider following in order to avoid Secure information leak to the Non-secure region.

#### <span id="page-16-3"></span>**3.5.1 Benefitting from CMSE Functions to Enhance System Level Security**

This subsection discusses how to benefit from the CMSE library to improve the secure software design. Some examples of the CMSE functions are:

- cmse\_check\_address\_range: For example, this function can be used to confirm the address range is entirely in the Non-secure region.
- cmse\_check\_pointed\_object: For example, this function can be used to confirm the memory pointed to by the pointer is entirely in the Non-secure region.

![](_page_16_Picture_21.jpeg)

```
BSP_CMSE_NONSECURE_ENTRY fsp_err_t g_uart0_read_guard(uart_ctrl_t *const p_api_ctrl, 
uint8_t *const p_dest,
         uint32_t const bytes)
{
     /* Verify all pointers are in non-secure memory. */
    uint8_t *const p_dest_checked = cmse_check_address_range ((void*) p_dest, bytes, 
CMSE_AU_NONSECURE);
    FSP_ASSERT (p_dest == p_dest_checked);
     /* TODO: add your own security checks here */
     FSP_PARAMETER_NOT_USED (p_api_ctrl);
     return R_SCI_UART_Read (&g_uart0_ctrl, p_dest_checked, bytes);
}
```
#### **Figure 14. Non-secure Buffer Address Range Check**

### <span id="page-17-0"></span>**3.5.2 Avoid Asynchronous Modifications to Currently Processed Data**

An example of handling is shown in [Figure 15.](#page-17-3) When the pointer  $p$  points to Non-secure memory, it is possible for its value to change after the memory accesses used to perform the array bounds check, but before the memory access is used to index the array. Such an asynchronous change to Non-secure memory would render this array bounds check useless.

```
int array[N];
void foo(volatile int *p) 
{ 
       int i = *pi;
       if (i >= 0 && i < N) { array[i] = 0; }
}
```
#### **Figure 15. Treat Non-secure Data as Volatile in Secure Code**

### <span id="page-17-3"></span><span id="page-17-1"></span>**3.5.3 Utilize the Armv8-M Stack Pointer Stack Limit Feature**

The Armv8-M architecture introduces stack limit registers that trigger an exception on a stack overflow.

CM23 with Arm® TrustZone® technology has two stack limit registers in the Secure state:

- Stack Limit Register for Main Stack: MSPLIM\_S
- Stack Limit Register for Process Stack: PSPLIM\_S

CM33 with TrustZone technology has two stack limit registers in the Secure state and two stack limit registers in the Non-secure state:

- Stack Limit Register for Main Stack in Secure state: MSPLIM\_S
- Stack Limit Register for Process Stack in Secure state: PSPLIM\_S
- Stack Limit Register for Main Stack in Non-secure state: MSPLIM\_NS
- Stack Limit Register for Process Stack in Non-secure state: PSPLIM\_NS

Users can implement customized fault handlers to catch the stack limit overflow error.

Refer to *[Arm®v8-M Architecture Reference Manual](#page-64-10)* section *The Armv8-M Architecture Profile* for more information on the functionality of the stack limit registers.

### <span id="page-17-2"></span>**4. Using Renesas RA Project Generator for TrustZone Development**

The RASC is designed for TrustZone technology-based applications. It provides ease of use based on the following implementation features from the tools and FSP point of view:

- RA Project Generator guides you through the TrustZone project creation process.
- TrustZone IDAU region setup during Secure program download, calculated automatically based on the Secure project. See section [2.1](#page-10-2) for more details.
- The FSP provides a quick and versatile way to build secure connected IoT devices using Renesas RA MCUs.
- Note: FSP version information is removed from the following screen captures because these instructions apply to all FSP versions 5.0.0 or later.

![](_page_17_Picture_27.jpeg)

#### **RA Project Generator**

The RA Project Generator provides three project types to create the initial template projects for developing with Arm<sup>®</sup> TrustZone<sup>®</sup> technology enabled MCUs:

- A **Secure Project** and **Non-secure Project Type** pair which work with the Secure and Non-secure partitions respectively.
- A **Flat Project** with which an application can be developed with no TrustZone partition awareness.
- Whether developing with a TrustZone enabled project or with a Flat project, the MCU needs to transit from the CM state to the SSD state prior to proceeding with the development.

![](_page_18_Figure_7.jpeg)

#### **Figure 16. RA Project Generator**

For RA TrustZone technology enabled MCUs, there are two development models:

- Combined Project Development
	- $\overline{\phantom{a}}$  Secure and Non-secure applications are developed by one trusted team.
- Split Project Development
	- Secure and Non-secure applications are developed by two different teams.
	- The Non-secure application team does not have direct access to Secure partition assets. Access to Secure partition is only possible via Non-secure Callable APIs.

The design process based on each of these two development models are introduced in the subsequent subsections. The design process based on the Flat Project type is introduced in section [4.3.](#page-35-0)

![](_page_18_Picture_17.jpeg)

### <span id="page-19-0"></span>**4.1 Combined Project Development**

With the Combined Project Development Model, Secure and Non-secure projects are developed by a single trusted team. A Secure project must reside in the same workspace as the Non-secure project and is typically used when a design engineer has access to both the Secure and Non-secure project sources.

In addition, a Secure . elf file is referenced and included in the debug configuration for Debug build for download to the target device. The development engineer has visibility of Secure and Non-secure project source code and configuration.

#### <span id="page-19-1"></span>**4.1.1 Developing the Secure Project**

Most peripherals and IO defined in the Secure project are configured as Secure with the exceptions of Clock, QSPI, OSPI, and the CS Area. These peripherals can be used in the Secure project and be configured as Non-secure.

The major IDE operational steps in developing the Secure project are explained in the following steps.

#### <span id="page-19-3"></span>**Step 1: Create a new project using the RA Project Generator template.**

Renesas RA MCU tooling provides several project templates to help kickstart development.

[Figure 17](#page-19-2) to [Figure 21](#page-20-0) show some common steps when creating a new project with e<sup>2</sup> studio regardless of whether Secure or Non-secure projects are to be created with either the Split Project Development Model or Combined Project Development Model.

- This step will be referenced in the context of Non-secure Project Development for the Combined Project Development Model.
- This step will be referenced in context of Secure and Non-secure Project Development for the Split Project Development Model.

![](_page_19_Picture_13.jpeg)

**Figure 17. Create New Project**

<span id="page-19-2"></span>![](_page_19_Figure_15.jpeg)

**Figure 18. Select "Renesas RA C/C++ Project"**

![](_page_19_Picture_18.jpeg)

Click **Finish**, then provide the Secure project name. It is helpful to attach "\_s" (for Secure") and "\_ns" (for Non-secure) to the end of the project name as a reminder of the security nature of this project.

![](_page_20_Picture_97.jpeg)

**Figure 19. Define the Name of the Secure Project**

Click **Next**, then select the EK-RA6M4 BSP.

![](_page_20_Picture_98.jpeg)

**Figure 20. Select the BSP**

Note: By default, the BSP functionality with regards to security control is only enabled in the Secure project. Once the BSP is selected, click **Next** to view the summary for the hardware setup page.

![](_page_20_Picture_99.jpeg)

<span id="page-20-0"></span>**Figure 21. Review the Configurations Prior to Proceeding to Next Step**

![](_page_20_Picture_12.jpeg)

Click **Next** and proceed to the following steps.

Note: [Step](#page-21-1) 2 to [Step](#page-25-1) 7 below are common for the Split Project Development Model and Combined Project Development Model. These steps are referred to in context of the Secure Project development for the Split Project Development Model.

#### <span id="page-21-1"></span>**Step 2: Choose the TrustZone Secure Project as the Project Type.**

Choose **TrutZone Secure Project** as the project type and take a moment to read the description on this project type. All peripherals initialized in this project will be assumed to have the Secure attribute with the exceptions indicated in [Table 3](#page-7-0) as **Always Non-secure**. All code and data placed in this project will be initialized as Secure by the FSP BSP and control will be passed to Non-secure project reset handler at the end of the Secure project execution.

**Figure 22. Choose the Secure Project Type**

Click **Next** and choose the Project Template.

#### <span id="page-21-0"></span>**Step 3: Choose the project template.**

As shown in [Figure 23,](#page-22-1) there are two Secure project templates. You can choose which template to use based on whether an RTOS is used in the Non-secure project.

• **Bare Metal – Minimal**

Secure project with MCU Initialization function with support on transitioning to Non-secure partition. This application note uses the **Bare Metal – Minimal** project template as an example to explain the general steps creating a secure project.

- **TrustZone Secure RTOS – Minimal** 
	- $-$  Secure projects will add the required RTOS context in the Secure region for the Thread that needs to access the NSC APIs in an RTOS enabled project. When this project type is selected, the Arm TrustZone Context RA Port will be added as shown in [Figure 24.](#page-22-2)
	- The RTOS kernel and user tasks will reside in the Non-secure partition.

![](_page_21_Picture_17.jpeg)

![](_page_22_Picture_98.jpeg)

**Figure 23. Choose the Project Template**

<span id="page-22-1"></span>![](_page_22_Picture_99.jpeg)

**Figure 24. Adding the TrustZone Context RA Port**

<span id="page-22-2"></span><span id="page-22-0"></span>Click **Finish** to allow the Project Generator to populate the project template.

#### **Notes on Clock Control**

The clock is initialized in the Secure project to allow faster start up. By default, the FSP sets all the security attributes of the Clock Generation Circuit (CGC) to be Non-secure as shown in [Figure 25.](#page-23-0) Therefore, both Secure and Non-secure projects can change the clock setting.

Users have the option to set all the security attributes of CGC as Secure, thus the Non-secure project developer cannot override the secure project setting as shown in [Figure 26](#page-23-1)*.*

![](_page_22_Picture_11.jpeg)

![](_page_23_Picture_68.jpeg)

**Figure 25. Secure Project Sets Clock as Secure**

<span id="page-23-0"></span>![](_page_23_Picture_69.jpeg)

**Figure 26. Non-secure Project Clock control "Override and Restore Default" Disabled**

### <span id="page-23-1"></span>**Step 4: Generate Project Content and compile the project template.**

Double click configuration.xml to open the configurator. Click **Generate Project Content** as shown in [Figure 27.](#page-23-2)

<span id="page-23-2"></span>![](_page_23_Picture_70.jpeg)

**Figure 27. Generate Project Content**

![](_page_23_Picture_11.jpeg)

Right-click on the project and select **Build Project**.

![](_page_24_Picture_138.jpeg)

**Figure 28. Compile the Template Project**

Note: By default, the GPIO driver to control the Secure GPIO pins is included in the template. You can remove the GPIO driver, if is not needed, to reduce the project footprint.

[Figure 29](#page-24-0) is an example of the compilation result based on **Bare-Metal Minimum** project template.

![](_page_24_Figure_7.jpeg)

![](_page_24_Figure_8.jpeg)

#### <span id="page-24-0"></span>**Step 5: Review the initial Secure bundle generated.**

After successful compilation, the Secure bundle <project\_name>.sbd is generated as shown in Figure [30.](#page-24-1)

![](_page_24_Figure_11.jpeg)

<span id="page-24-1"></span>**Figure 30. Secure Bundle Generated**

![](_page_24_Picture_14.jpeg)

#### <span id="page-25-2"></span>**Step 6: Develop the Secure application.**

During the product development, it is likely that you will go through the following steps iteratively prior to completing development:

- Add Needed FSP Modules:
	- Define NSC Modules if needed. See Section [3.1](#page-14-2) for details.
	- Note: Ethernet cannot be used in the Secure Project. It is only available in the Non-secure Project.
- Create user-defined Non-secure Callable Functions if needed. See section [3.3](#page-16-0) for details.
- Develop the Secure applications:
	- Design the code flow such that the Secure applications that are not Non-secure Callable are executed prior to starting the Non-secure project execution: prior to function call R\_BSP\_NonSecureEnter();
- Recompile and test the application.

#### <span id="page-25-1"></span>**Step 7: Debug the Secure project in isolation.**

With the Combined Project Development Model, the Secure project is typically not debugged in isolation from the Non-secure project. To debug a Secure project on its own, you can use the following options:

- Prepare a "dummy/test" Non-secure project. This approach offers the benefits of allowing the Non-secure Callable APIs to be debugged in the test Non-secure project.
- Replace R\_BSP\_NonSecureEnter(); with while(1); in hal\_entry.c and debug the Secure project by itself. Be sure to restore the R\_BSP\_NonSecureEnter(); after debugging the Secure project prior to provisioning the Secure project to the MCU.

#### **Step 8: Debug the Secure project with the Non-secure project.**

For the Combined Project Development Model, Secure and Non-secure project development can be debugged in one workspace. Debugging the Secure project typically does not happen in an isolated manner for the Combined Project Development Model. See Section [4.1.2,](#page-25-0) [Step](#page-29-0) 7 for operational details.

#### <span id="page-25-0"></span>**4.1.2 Developing the Non-secure Project**

Once the Secure template project is established and compiled, you can start the Non-secure template project creation in the same workspace where the Secure project resides.

#### <span id="page-25-3"></span>**Step 1: Follow [Step 1](#page-19-3) in section [4.1.1](#page-19-1) to start a new Non-secure project.**

It is helpful to attach "\_ns" to the end of the project name as a reminder of the security configuration of this project.

#### <span id="page-25-4"></span>**Step 2: Choose Non-secure project as the Project Type.**

![](_page_25_Figure_22.jpeg)

**Figure 31. Choose Non-secure Project as Project Type**

![](_page_25_Picture_25.jpeg)

### **Step 3: Establish linkage to the Secure project which resides in the same e2 studio workspace.**

Click the down arrow and select the secure project **bare\_metal\_minimum\_s** created in section [4.1.1.](#page-19-1)

Note: The Secure project must exist in the same workspace AND be open for it to be referenced in the selection box. The Secure project must also be built to create the information used to set up the Nonsecure project.

![](_page_26_Picture_93.jpeg)

**Figure 32. Establish Linkage to the Secure Project**

#### Click **Next** to proceed.

**Step 4: Follow the prompt as shown below to choose whether the Non-secure project will have RTOS support.**

![](_page_26_Picture_94.jpeg)

**Figure 33. Choose Whether to Use FreeRTOS in the Non-secure Project**

<span id="page-26-0"></span>Click **Next** to proceed.

![](_page_26_Picture_13.jpeg)

#### <span id="page-27-0"></span>**Step 5: Select the project template to finish creating the Non-secure template project.**

If FreeRTOS is selected, the Project Generator provides the following two project templates. Choose the project template based on the application needs. An example for FreeRTOS is shown as follows. Azure RTOS has similar options.

![](_page_27_Picture_4.jpeg)

**Figure 34. Template Options for FreeRTOS Enabled Projects**

Note: If FreeRTOS is selected and there is access to NSC functions from a Thread in the Non-secure project, it is necessary to enable **Allocate secure context for this thread** in the configurator for that Thread.

![](_page_27_Picture_132.jpeg)

**Figure 35. Enable Secure Context Allocation**

• If **No RTOS** is selected, the Project Generator provides the following two project templates. Note: The **No RTOS** selection must be selected if a new RTOS other than FreeRTOS is to be integrated in the Non-secure project.

![](_page_27_Picture_11.jpeg)

Г

![](_page_28_Picture_75.jpeg)

**Figure 36. Template Options for Non-FreeRTOS usage**

- Click **Finish** to create the corresponding template project.
	- Note: Even though there are security properties allowed for configuration in the BSP **Properties** page, they are not being enabled with the current IDE support. The following attributes cannot be configured from the Non-secure project:

![](_page_28_Picture_76.jpeg)

**Figure 37. Attributes That Are Not Configurable from a Non-secure Project**

![](_page_28_Picture_9.jpeg)

• By default, the Non-secure project BSP can reconfigure the MCU clock. Refer to Notes on Clock Control.

#### **Step 6: Follow Instructions from [Step 1,](#page-31-3) Section [4.1.1](#page-19-1) to Generate Project Content and compile the Non-secure project.**

Notice that both the Secure project bare\_metal\_minimun\_s and bare\_metal\_minimum\_ns reside in the same workspace.

![](_page_29_Picture_110.jpeg)

**Figure 38. Compile the Non-secure Project (No RTOS, Bare-Metal Minimum)**

#### <span id="page-29-0"></span>**Step 7: Debug both the Secure and Non-secure projects.**

As shown in [Figure 39,](#page-30-0) the debug configuration of the Non-secure project programs both the Secure and Non-secure .elf files to the MCU by default to allow a unified debug session of both the Secure and Nonsecure projects.

Notice that <project\_name> <build\_configuration>\_SSD.launch is generated, as debugging both Secure and Non-secure projects are performed in device lifecycle state SSD.

![](_page_29_Picture_11.jpeg)

![](_page_30_Picture_112.jpeg)

#### **Figure 39. Debug Both the Secure and Non-secure Projects**

<span id="page-30-0"></span>Note: The Secure project must be built each time it is changed to ensure that the connection to the Non-Secure project is maintained. When the Secure bundle changes, there will be a popup window asking you to take the latest Secure bundle. Click **Yes**, then recompile the Non-secure project so that the updated <project\_name>.sbd will be used.

![](_page_30_Picture_113.jpeg)

**Figure 40. Secure Bundle Update Notification**

#### **Tips on Ensuring Synchronization between Secure and Non-secure Project**

To avoid accidental updates from the Secure Project being missed, you can also define the Secure project as a reference to the Non-secure project so that compiling the Non-secure project will automatically trigger a compilation to the Secure project.

Open the **Properties** page of the Non-secure project, click **Project References** and choose the corresponding Secure project as the Reference project. Once this is set up, compiling the Non-secure project will always trigger the Secure project to be recompiled.

![](_page_30_Picture_114.jpeg)

**Figure 41. Create Project Reference**

![](_page_30_Picture_13.jpeg)

#### <span id="page-31-0"></span>**4.1.3 Production Flow Overview**

This step is for production flow; it is not a step needed during development. Once both Secure and Nonsecure project development is finished, you can send the following information to the production line for the MCU to be provisioned prior to selling:

- Secure binary
- Non-secure binary
- IDAU region configuration

Refer to section [6.2](#page-59-2) to program the Secure binary and section [6.3](#page-61-0) to program the Non-secure binary and transition the MCU state to one of the following device lifecycle states:

- DPL (DePLoyed): The debug interface is disabled temporarily. The serial programming interface is available but cannot access the code and data flash.
- LCK\_DBG (LoCKed DeBuG): The debug interface is permanently disabled. The serial programming interface is available but cannot access the code and data flash.
- LCK\_BOOT (LoCKed BOOT interface): The debug interface and the serial programming interface are permanently disabled.

### <span id="page-31-1"></span>**4.2 Split Project Development**

Characteristics of the Split Project Development Model include:

- The Secure project and Non-secure project are developed separately by two different teams.
- The Secure project will be developed first by the IP provider. The IP provider creates a Secure bundle.
- The Secure bundle is pre-programmed on the device prior to the Non-secure developer starting their development. Only the Non-secure project and Non-secure partition are visible to the Non-secure developer.

#### <span id="page-31-2"></span>**4.2.1 Developing the Secure Bundle and Provisioning the MCU**

Developing the Secure project using the Split Project Development Model is very similar to the Combined Project Development Model. However, several key differences are explained in this section.

#### <span id="page-31-3"></span>**Step 1: Follow [Step 1](#page-19-3) to [Step 6](#page-25-2) from section [4.1.1](#page-19-1) to establish the Secure template project and create the applications.**

Debugging the Secure project with the Split Project Development Model will not happen with the Non-secure project for the product. As explained in [Step 7,](#page-25-1) section [4.1.1,](#page-19-1) you can create a dummy Non-secure project for the purpose of Secure project testing, for example to test the Non-secure callable APIs.

#### <span id="page-31-4"></span>**Step 2: Provision the MCU with the Secure project and change the device lifecycle state to NSECSD.**

A major difference between Split Project Development and Combined Project Development is that the Secure binary associated with the Secure bundle needs to be provisioned to the MCU prior to the Nonsecure project development for the Split Project Development. The Secure bundle contains the Secure project IP in binary format and the NSC API interface from Secure project. In addition, the MCU device lifecycle state needs to transition from SSD to NSECSD to protect the Secure content.

![](_page_31_Picture_23.jpeg)

### <span id="page-32-0"></span>**4.2.2 Limitations and Workarounds for Developing in NSECSD State**

There is a limitation with the current version of the tools in that a dummy Non-secure project must be provisioned on the device in addition to the Secure binary prior to changing the MCU device lifecycle from SSD to NSECSD with the Split Project Development Model. This is necessary to allow the Non-secure development to resume in the NSEDSD state.

- In the development stage, follow the Combined Project Development Model to prepare a dummy Nonsecure project paired with the intended Secure project. Program the Secure binary and the dummy Nonsecure binary first and then change the device lifecycle state to NSECSD.
	- In the production stage, send the following items to the production team:
		- Secure binary
		- IDAU region setup information

RFP will be used to program the Secure binary and set up the IDAU region. See section [6.2](#page-59-2) for the operational details.

- Note that the Secure developer also needs to provide the Secure bundle (<project\_name>.sbd) to the Non-secure developer to allow Non-secure project to proceed to development.
- See [Figure 42](#page-32-2) for details on the general flow to support Non-secure project development in the NSECSD state.

#### <span id="page-32-1"></span>**4.2.3 Developing the Non-secure Project in NSECSD State**

Developing a Non-secure project using the Split Project Development Model has some key differences compared with the Combined Project Development Model.

For the Split Project Development Model, the Non-secure application developer receives the MCU in the NSECSD state. As mentioned towards the end of last section, special handling is needed to enable development in the NSECSD state. [Figure 42](#page-32-2) is a summary of the general flow for developing in the NSECSD state.

![](_page_32_Figure_14.jpeg)

**Figure 42. Development Flow for Developing in NSECSD State**

<span id="page-32-2"></span>Once the Non-secure developers receive the MCU provisioned with the Secure binary, IDAU region, and the Non-secure dummy binary in the NSECSD state, they can use the following steps to proceed to the Nonsecure project development:

- 1. Follow [step 1](#page-25-3) and [step 2](#page-25-4) in section [4.1.2](#page-25-0) to start Non-secure project development. Typically, the Non-secure project will be created in a different workspace from the Secure project as the Secure project source file and . elf file will not be available for the Non-secure developer.
- 2. When the Secure Bundle Selection window opens, choose the secure bundle obtained from the Secure developer.

This step is a key difference between Combined Project Development and Split Project Development process.

The Secure Bundle contains the following information to allow Non-secure project development:

- MCU startup code
- $-$  IDAU region setup
- Details of locked Secure peripherals configuration settings
- User-defined Non-secure Callable API interface header file (refer to section [3.3\)](#page-16-0)

![](_page_32_Picture_26.jpeg)

![](_page_33_Picture_90.jpeg)

**Figure 43. Create Linkage to Secure Bundle**

Note: The Secure Bundle is linked in with an absolute path. Verify the Secure Bundle linkage whenever the folder location of the <project\_name>.sbd changes.

Follow the prompts to define RTOS usage and select the template project. Once the project is generated, double click configuration.xml to open the smart configurator. Click **Generate Project Content** and compile the project**.**

![](_page_33_Picture_91.jpeg)

**Figure 44. Compilation Result of Non RTOS Bare-Metal Minimum Non-secure Project Template**

Notice that <project\_name> <build\_configuration>\_NSECSD.launch is generated as the development is carried out in the NSECSD state.

![](_page_33_Picture_10.jpeg)

#### **4.2.3.1 Debug the Non-secure Project**

Prior to debugging the Non-secure project, ensure that the Secure binary as well as the dummy Non-secure binary are programmed on the MCU.

During Non-secure project debugging, only the Non-secure .elf file will be downloaded. There is only the Non-secure project visible in the workspace for the Non-secure developer as opposed to both Secure and Non-secure projects being visible with the Combined Project Development.

![](_page_34_Figure_5.jpeg)

**Figure 45. Debug the Non-secure Project**

#### **Notes on updating the Secure Bundle:**

- If during Non-secure project development, the Secure Bundle needs to be updated, the Non-secure Developer would need to return the MCU to the Secure Development team for MCU update.
- See section *Non-secure Debug* in the document *[FSP User's Manual](#page-64-1) section: Primer: Arm® TrustZone® Project Development* section *Non-secure Debug* to understand how the tools handle protection of the Secure region when debugging the Non-secure project in the NSECSD Device Lifecycle State.

#### **4.2.3.2 Program the Non-secure Project and Transition to DPL Device Lifecycle State**

This step is for the production flow. It is not normally needed during Non-secure project development.

Once the Non-secure project is fully debugged, the Non-secure binary can be sent to the production line to program the MCU and transition to the DPL device lifecycle state. Refer to section [6.3](#page-61-0) for operational details.

See the application note, *Installing and Utilizing the Device Lifecycle Management Keys* (*R11AN0469)* for information about other possible deployment mechanisms (LCK\_DBG, LCK\_BOOT) as well as the state regression methods utilizing the DLM key through an authenticated procedure.

#### <span id="page-34-0"></span>**4.2.4 Production Flow Overview**

Refer to section [6](#page-58-1) to understand the example production flow. For the Split Project Development Model, there can be multiple vendors involved in the production flow:

- Secure image handling vendor: the production team programs the Secure image, sets up the IDAU boundary, injects the desired DLM and User Keys, and transitions the MCU to the NSECSD state. The production team also needs to provide the .sbd bundle to the Non-secure application production team.
- Non-secure image handling vendor: the production team programs the Non-secure image and transitions the MCU to a deployment device lifecycle. See section [4.1.3](#page-31-0) for the different possible states.

![](_page_34_Picture_19.jpeg)

### <span id="page-35-0"></span>**4.3 Flat Project Development**

The Flat Project type in the RA Project Generator refers to the development model in which the developer does not need to develop the application with TrustZone® technology awareness:

- One single project handles the entire application.
- Development flow is identical to the Non-TrustZone technology part.
- The MCU operates in the **[SSD](#page-64-6)** device lifecycle state.
- All peripherals that support Secure and Non-secure attributes will operate in Secure mode.
- Peripherals as identified as Non-secure only in [Table 3](#page-7-0) will operate in Non-secure mode.

#### <span id="page-35-1"></span>**4.3.1 Operational Flow**

- 1. Follow [Step 1](#page-31-3) and [Step 2](#page-31-4) from section [4.2.1](#page-31-2) to start creating the Flat Project template project.
- 2. Select **Flat Project** as the project type from the Project Generator.
- 3. Choose the **Build Artifact Selection** and **RTOS Selection** (same interface as in [Figure 33\)](#page-26-0).
- 4. The rest of the development is the same as the development for a Non-TrustZone technology enabled MCUs and is out of scope of this application project.
- 5. Debug Flat Project.

Debugging the Flat Project follows the Non-TrustZone RA MCU Debugging model. The launch file named: <program\_name> <build\_configuration>\_Flat.launch.

![](_page_35_Picture_16.jpeg)

**Figure 46. Debug the Flat Project**

#### <span id="page-35-2"></span>**4.3.2 Ethernet Application**

In the case of using Ethernet with a Flat Project, the IDE will calculate the size of the SRAM buffer on an 8KB boundary based on the application to cover all the Ethernet buffer usage. The IDE will then allocate this region to Non-secure SRAM region in the .rdp file. This entire process is automatically handled by the IDE and FSP, the operation is transparent to users.

#### <span id="page-35-3"></span>**4.3.3 Production Flow Overview**

Production of the Flat Project development model will bring in TrustZone technology awareness. The Flat Project development is carried out in the MCU lifecycle state SSD. For production deployment, you have the same options as the TrustZone technology aware development model: Split Project Development Model or Combined Project Development Model.

- Option one is to transition the MCU lifecycle state from SSD to NSECSD, then transition to DPL.
	- If desired, the MCU lifecycle state can then be transitioned further to LCK\_DBG or LCK\_BOOT.
- Option two is to transition the MCU state from SSD directly to LCK\_DBG or LCK\_BOOT.

Refer to section [4.1.3](#page-31-0) for the different possible states.

![](_page_35_Picture_27.jpeg)

### <span id="page-36-0"></span>**5. Example Project for IP Protection**

As discussed in section [1.4.1,](#page-8-3) IP Protection is a strong use case for TrustZone<sup>®</sup> technology. The project accompanying this document utilizes the Split Project Development Model to provide an IP protection example TrustZone use case with EK-RA6M4 using the e<sup>2</sup> studio IDE. The Combined Project Development Model is used for the IAR EWARM and Keil MDK projects.

### <span id="page-36-1"></span>**5.1 Overview**

RA6M4 MCUs can be configured to use an ADC peripheral to monitor the on-chip temperature sensor. This application project defines an algorithm to control the LED blinking pattern based on the temperature read from the ADC. The following hardware components are configured as Secure by the Secure project:

- ADC channel for on-chip temperature sensor reading.
- GPIO 400, 404, and 415.
- Secure flash and SRAM setup by the IDAU.

The following software components are configured as Secure by the Secure project:

- The FSP ADC HAL driver.
- The FSP GPIO HAL driver for the corresponding LED driving pins.
- The application code that starts, scans, and stops the ADC.
- The application code that controls the LED blinking pattern based on the temperature reading.
- The API that starts the monitoring and reacting algorithm.
	- This API is defined as Non-secure Callable API and its veneer is exposed to the Non-secure partition.
- The API that stops the monitoring and reacting algorithm.
	- This API is defined as Non-secure Callable API and its veneer is exposed to the Non-secure partition.

![](_page_36_Figure_18.jpeg)

**Figure 47. Sensor Algorithm IP Protection** 

![](_page_36_Picture_21.jpeg)

## <span id="page-37-0"></span>**5.2 System Architecture**

### <span id="page-37-1"></span>**5.2.1 Software Components**

[Figure 48](#page-37-2) shows the Secure, Non-secure, and Non-secure Callable hardware and software partition scheme in this example project.

![](_page_37_Figure_5.jpeg)

<span id="page-37-2"></span>**Figure 48. Software Architecture Block Diagram**

![](_page_37_Picture_8.jpeg)

### <span id="page-38-0"></span>**5.2.2 Operational Flow**

[Figure 49](#page-38-1) shows the system-level operational flow of the example project.

![](_page_38_Figure_4.jpeg)

<span id="page-38-1"></span>**Figure 49. Operational Flow**

![](_page_38_Picture_7.jpeg)

### <span id="page-39-0"></span>**5.2.3 Simulated User's IP Algorithm**

The simulated user's IP algorithm is described in [Figure 50.](#page-39-2)

Note: In [Figure 50,](#page-39-2) TSN means on-chip Temperature Sensor.

![](_page_39_Figure_5.jpeg)

**Figure 50. Simulated Sensor IP Algorithms (Running in Secure Partition)**

### <span id="page-39-2"></span><span id="page-39-1"></span>**5.2.4 User-Defined Non-secure Callable APIs**

The Non-secure callable functions exposed to the Non-secure partition are defined in sensor\_algorithm\_nsc.h from the Secure project.

![](_page_39_Figure_9.jpeg)

**Figure 51. User-Defined NSC APIs**

To share the user-defined NSC calls, this header file is linked to  $e^2$  studio by a Build Variable.

![](_page_39_Picture_13.jpeg)

The path to this header file is added using the Build Variable UserNscApiFiles as shown in [Figure 52.](#page-40-1)

![](_page_40_Picture_185.jpeg)

<span id="page-40-1"></span>**Figure 52. User Build Variable to Link User NSC Header File (Secure Project Setting) in e2 studio**

The Build Variable approach does not exist when using IAR EWARM and Keil MDK; you need to manually share this header file with the Non-secure project. This is demonstrated in the included IAR EWARM and Keil MDK example project.

#### <span id="page-40-0"></span>**5.3 Setting up Hardware**

- Jumper setting default EK-RA6M4 setting. See *EK-RA6M4 User's Manual*.
- Connect J10 using USB macro to B cable from EK-RA6M4 to the development PC to provide power and debugging capability using the on-board debugger.

#### **Initialize the MCU**

This step is optional but recommended. Prior to downloading the example application, it is recommended to initialize the device to the SSD state. Unlocked flash content will be erased during this process. This step can be achieved using the Renesas Device Partition Manager or RFP. This is particularly helpful if the device was previously used in the NSECSD state or has a certain flash block locked up temporarily.

For instructions on how to use RFP to perform this function, see section [6.1.](#page-59-0)

Use Renesas Device Partition Manager and J-Link Debugger to initialize the MCU.

Establish the following connection prior to using the Renesas Device Partition Manager and the Onboard J-Link debugger to perform **Initialize device back to factory default**. Note that **Initialize device back to factory default** performs the same functionality as **Initialize Device** when using RFP:

- EK-RA6M4 jumper setting: J6 closed, J9 open. Other jumpers keep out-of-box setting.
- USB cable connected between J10 and development PC.

Note: You must power cycle the board prior to working with the Renesas Device Partition Manager after a debug session if using J-Link as connection interface.

![](_page_40_Picture_18.jpeg)

### **Open Renesas Device Partition Manager**

![](_page_41_Picture_59.jpeg)

#### **Figure 53. Open the Renesas Device Partition Manager**

Next, check **Initialize device back to factory default**, choose the connection method, then click **Run**.

![](_page_41_Picture_60.jpeg)

**Figure 54. Initialize RA6M4 using Renesas Device Partition Manager**

After the MCU is initialized, proceed to the project importing and verification based on the IDE selected.

![](_page_41_Picture_10.jpeg)

### <span id="page-42-0"></span>**5.4 Example Application with e2 studio IDE using Split Project Development Model**

The  $e^2$  studio project utilizes the Split Project Development Model to establish an application for IP protection. The assumption is that the Secure and Non-secure applications are developed by separate teams.

### <span id="page-42-1"></span>**5.4.1 Import, Build, and Program the Secure Binary and Dummy Non-secure Binary**

Use the following steps to provision the MCU with the Secure binary and a dummy Non-secure binary.

#### **5.4.1.1 Import the Secure Project and Dummy Non-secure Project**

Unzip e2studio.zip, which is included in this application project, to reveal the folders shown in [Figure 55.](#page-42-2)

![](_page_42_Picture_142.jpeg)

#### **Figure 55. e2studio Software Project Content**

<span id="page-42-2"></span>Next, follow *[FSP User's Manual](#page-64-1)* section, *Importing an Existing Project into e2 studio* to import the Secure project and the dummy Non-secure project into the same workspace.

![](_page_42_Picture_143.jpeg)

**Figure 56. Import the Secure Project and Dummy Non-secure Project**

Click **Finish**.

![](_page_42_Picture_15.jpeg)

#### <span id="page-43-0"></span>**5.4.1.2 Compile the Secure Binary and Dummy Non-secure Binary using e2 studio**

- Compile the Secure project first. Double click to open the configuration. xml in the Secure project. Click **Generation Project Content**. Compile the Secure project. Ensure pre\_programmed\_sensor\_algorithm\_s.srec and pre\_programmed\_sensor\_algorithm\_s.sbd are generated.
- Next, compile the Dummy Non-secure project. Double click to open the configuration.xml in the Dummy Non-secure project. Click **Generate Project Content**. Compile the Non-secure project. Ensure pre programmed sensor algorithm dummy ns.srec is generated.

#### **5.4.1.3 Download the Secure Binary and Dummy Non-secure Binary using e2 studio**

Prior to downloading and running the example project, user should first follow section [5.3](#page-40-0) to set up the MCU.

Right-click on the pre\_programmed\_sensor\_algorithm\_dummy\_ns project and select **Debug As > Renesas GDB Hardware Debug**. Click **Resume** twice to run the Secure and dummy Non-secure project. Click **Pause** and confirm the execution pauses at the while(true) loop in the hal\_entry() function in hal\_entry.c of the dummy Non-secure project.

![](_page_43_Figure_8.jpeg)

#### **Figure 57. Program and Run the Secure and Dummy Non-secure Projects**

Stop the debug session.

![](_page_43_Picture_12.jpeg)

#### **5.4.1.4 Transition MCU Device Lifecycle State to NSECSD**

After both the Secure binary and dummy Non-secure binary are downloaded to the MCU, you can use the **Renesas Device Partition Manager** (RDPM) to transition the MCU from the SSD device lifecycle state to the NSECSD device lifecycle state.

First, power cycle the board. Next, launch RDPM and configure to transit to NSECSD.

![](_page_44_Picture_68.jpeg)

**Figure 58. Transition from SSD to NSECSD using Renesas Device Partition Manager** Click **Run** and ensure the transition is successful.

![](_page_44_Picture_8.jpeg)

![](_page_45_Picture_112.jpeg)

#### **Figure 59. Result: Transition from SSD to NSECSD**

Refer to section [6.1](#page-59-0) and section [6.2](#page-59-1) for the operational steps of downloading the Secure binary and setting up the IDAU region using RFP during production stage.

#### <span id="page-45-0"></span>**5.4.2 Import, Build, and Program the Non-secure Project**

Once the DLM transitions to NSECSD, you can proceed to download the real Non-secure project.

#### **5.4.2.1 Import the Non-secure Project**

Follow the *[FSP User's Manual](#page-64-1)* section, Importing an Existing Project into  $e^2$  studio to import the Non-secure project into the workspace. You can import into the workspace where the Secure project is imported for the purpose of verifying the example project.

![](_page_45_Picture_113.jpeg)

**Figure 60. Import the Non-secure Project**

![](_page_45_Picture_12.jpeg)

#### Note: You must update the Build Variable **SecureBundle** by selecting the

pre\_programmed\_sensor\_algorithm\_s.sbd based on your local file structure, prior to moving forward to the other steps. This is a limitation with the current tools.

![](_page_46_Picture_102.jpeg)

#### **Figure 61. Referencing the Secure Bundle**

### <span id="page-46-0"></span>**5.4.2.2 Compile and Download the Non-secure Project**

- Double click to open the configuration.xml in the Non-secure project. Click **Generation Project Content**. Compile the Non-secure project.
- Download and run the Non-secure project.

![](_page_46_Picture_10.jpeg)

![](_page_47_Picture_144.jpeg)

**Figure 62. Download and Run the Non-secure Project**

Note: For the Split Project Development model, the debug session of the Non-secure project created by referencing the Secure Bundle rather than the Secure Project (as with the case for the dummy Nonsecure project) only downloads the .elf file of the Non-secure project.

#### <span id="page-47-0"></span>**5.4.3 Verify the Example Application**

The projects are now loaded, and the debugger should be paused in the Reset\_Handler() at the SystemInit() call in the Non-secure project.

![](_page_47_Figure_7.jpeg)

![](_page_47_Figure_8.jpeg)

Open the J-Link RTT Viewer 7.92j or later. First, click "**…**" and select **R7FA6M4AF** from **Renesas** as the Target Device. Next, set the connection to J-Link to **Existing Session** and the **RTT Control Block** to **Search Range**. Set the search range to 0x20000000 0x8000 and then click **OK** to start RTT Viewer.

![](_page_47_Picture_11.jpeg)

![](_page_48_Picture_114.jpeg)

**Figure 64. Start the RTT Viewer**

Next, click  $\Box$  twice to run the project.

The user menu is then output, and the system waits for user input.

![](_page_48_Picture_115.jpeg)

#### **Figure 65. User Menu**

Input **1** to start the IP algorithm. You will see the green LED start to blink after a couple of seconds.

You can warm up the MCU (for example, touch the MCU using grouped fingers) and see that the green LED stops blinking and the red LED starts to blink after about 5-10 seconds.

![](_page_48_Figure_10.jpeg)

### **Figure 66. User Input '1'**

Input **2** to stop the IP algorithm. The green or red LED stops blinking. The blue LED blinks twice and stops blinking.

![](_page_48_Picture_14.jpeg)

![](_page_49_Figure_2.jpeg)

**Figure 67. User Input '2'**

You can repeatedly input **1** to restart the IP algorithm and input **2** to stop.

#### **Notes on Running the Application in Standalone Mode**

After the MCU is programmed with the application code, you can run the application in standalone mode (with no debugging session). In this case, choose **USB** as the **Connection to J-Link**.

![](_page_49_Picture_125.jpeg)

**Figure 68. SEGGER RTT Viewer Connection Setup when MCU Running in Standalone Mode**

### <span id="page-49-0"></span>**5.5 Example Application with IAR EWARM using Combined Development Model**

The IAR based projects use the Combined Development model. The assumption is that the Secure and Nonsecure applications are developed by one team.

Unzip IAR. zip to explore the IAR project contents.

![](_page_49_Figure_12.jpeg)

![](_page_49_Figure_13.jpeg)

![](_page_49_Picture_15.jpeg)

### <span id="page-50-0"></span>**5.5.1 Import and Build the Example Projects**

Use the following steps to build the IAR example project:

- 1. Double-click on \IAR\sensor\_trustzone.eww to launch the IAR EWARM. There are two projects in this workspace. Click on the Secure project \sensor\_s to make it the active project.
- 2. Notice that the header file sensor\_algorithm\_nsc.h, which includes the user-defined NSC functions, is included in both the Secure project and Non-secure project.
- 3. Select **Tools > RA Smart Configurator**.

![](_page_50_Picture_7.jpeg)

**Figure 70. Launch RA Smart Configurator from IAR**

- 4. Once the RA Smart Configurator is launched, click **Generate Project Content**.
- 5. Close the RA Smart Configurator.
- 6. Return to the EWARM IDE, right-click on sensor\_s and select **Rebuild All**. The Secure project will be compiled.
- 7. Select the Non-secure project sensor\_ns to make it the active project.
- 8. Select **Tools > RA Smart Configurator**.
- 9. Click **Generate Project Content**.
- 10. Return to the EWARM IDE and check if there is a \Objects folder under \Flex\_Software and secure.o exists in the \Objects folder. If yes, the non-secure project will be compiled with no issue. If not, then the non-secure project will need to be compiled twice. The first compile will issue an error message similar to [Figure 72.](#page-50-1) The second compile process will succeed. This is because there is a timing issue between EWARM and RSAC operation.

![](_page_50_Figure_16.jpeg)

**Figure 71. Check that the secure.o is included in the project**

<span id="page-50-1"></span>sensur\_ns.uu • Error[Li005]: no definition for "sensor\_algorithm\_start\_guard" [referenced from C:\TrustZone\_IAR\_Keil\Keil\K2 content\IAR\sensor\_ns\Debug\Obj\Flex Software\Program Entry\hal\_entry.o] • Error[Li005]: no definition for "sensor\_algorithm\_stop\_guard" [referenced from C:\TrustZone\_IAR\_Keil\Keil\K2 content\IAR\sensor\_ns\Debug\Obj\Flex Software\Program Entry\hal\_entry.o]

#### **Figure 72. Potential Error Message**

![](_page_50_Picture_21.jpeg)

### <span id="page-51-0"></span>**5.5.2 Download and Debug the Application Projects**

Prior to downloading and running the example project, user should first follow section [5.3](#page-40-0) to set up the MCU.

Then, use the following steps:

- 1. Click on the Project tab **Project > Options > Debugger > Setup** and notice that partition\_device.mac is selected. This macro defines the IDAU boundary setting generated.
- 2. Switch to the **Debugger > Images** window and notice that the Secure image is also downloaded.

![](_page_51_Picture_146.jpeg)

**Figure 73. Non-secure Project Debug Configuration to Download the Secure Project**

- 3. Click Download and Debug ...
- 4. If the current MCU IDAU region setup differs from the boundary calculated from the Secure project, the window shown in [Figure 74](#page-51-1) will appear, prompting you to set up the IDAU region.

![](_page_51_Picture_147.jpeg)

**Figure 74. Choose to Launch Renesas Device Partition Manager** 

<span id="page-51-1"></span>Once the Renesas Device Partition Manager is launched, configure the settings as shown in [Figure 75.](#page-52-0) Use **Browse** to select the .rpd file generated from the secure project (sensor\_s.rpd) as the input for the **User Renesas Partition Data file** entry.

![](_page_51_Picture_15.jpeg)

![](_page_52_Picture_33.jpeg)

<span id="page-52-0"></span>**Figure 75. Configure the Renesas Device Partition Manager** 

![](_page_52_Picture_5.jpeg)

#### 5. Click **Run** to set up the IDAU region.

![](_page_53_Picture_44.jpeg)

**Figure 76. Renesas Device Partition Manager IDAU Result**

![](_page_53_Picture_6.jpeg)

6. Click **Close** to close the RDPM.

- 7. Navigate to the EWARM IDE, click Download and Debug **D**, to program the Secure and Non-secure applications. When the execution stops at Reset\_Handler, click the Go button to resume the execution.
- 8. See section [5.4.3](#page-47-0) to verify the functionality of the project.

### <span id="page-54-0"></span>**5.6 Example Application with Keil MDK using Combined Development Model**

The Keil MDK based projects utilize the Combined Development model. The assumption is that the Secure and Non-secure applications are developed by one team.

Unzip Keil.zip to explore the IAR project contents.

![](_page_54_Figure_8.jpeg)

**Figure 77. Keil MDK Software Project Content**

### <span id="page-54-1"></span>**5.6.1 Import and Build the Example Projects**

Follow the steps below to build the Keil example projects:

- 1. Launch Keil MDK with Administrator authority. Right click on **W** UV4 and select Run as administrator.
- 2. Open the multi-project Workspace sensor\_trustzone.uvmpw.

![](_page_54_Picture_186.jpeg)

**Figure 78. Open the Keil Multi-project Workspace**

3. Set the sensor\_s as the Active Project and then launch the RA Smart Configurator.

![](_page_54_Picture_17.jpeg)

**Figure 79. Launch RA Smart Configurator from Keil MDK**

![](_page_54_Picture_20.jpeg)

- 4. Once the RA Smart Configurator is launched, click **Generate Project Content**.
- 5. Close the RA Smart Configurator.
- 6. Return to the MDK IDE, click **Project**->**Build 'sensor\_s'**.

![](_page_55_Figure_5.jpeg)

**Figure 80. Build the Secure Project**

- 7. The Secure project will be compiled.
- 8. Launch the Smart Bundle Viewer.

![](_page_55_Picture_9.jpeg)

**Figure 81. Launch the Smart Bundle Viewer**

9. Extract the secure and non-secure region set up from the Smart Bundle Viewer.

| <b>Smart Bundle Viewer</b><br>Review Renesas Smart Bundle content |            |             |             |                     |
|-------------------------------------------------------------------|------------|-------------|-------------|---------------------|
| Name                                                              | Start      | <b>Size</b> | Core        | Security            |
| $\vee$ $\Box$ RAM                                                 | 0x20000000 | 0x40000     |             |                     |
| $\equiv$ RAM_CM33_S                                               | 0x20000000 | 0x800       | CM33        | Secure              |
| $\equiv$ RAM_CM33_C                                               | 0x20000800 | 0x1800      | <b>CM33</b> | Non-secure Callable |
| $\vee$ $\Box$ FLASH                                               | 0x00000000 | 0x100000    |             |                     |
| $\equiv$ FLASH_CM33_S                                             | 0x00000000 | 0x2800      | <b>CM33</b> | Secure              |
| $\equiv$ FLASH_CM33_C                                             | 0x00002800 | 0x5800      | CM33        | Non-secure Callable |
| <b>DATA_FLASH</b>                                                 | 0x08000000 | 0x2000      |             |                     |
| OPTION_SETTING                                                    | 0x0100A100 | 0x100       |             |                     |
| OPTION_SETTING_S                                                  | 0x0100A200 | 0x100       |             |                     |
| <b>D_CODE</b>                                                     | 0x00000000 | 0x0         |             |                     |
| <b>R</b> SDRAM                                                    | 0x80010000 | 0x0         |             |                     |
| <b>QSPI_FLASH</b>                                                 | 0x60000000 | 0x4000000   |             |                     |
| <b>OSPI_DEVICE_0</b><br>$\mathcal{P}$                             | 0x68000000 | 0x8000000   |             |                     |
|                                                                   | 0x70000000 | 0x10000000  |             |                     |

<span id="page-55-0"></span>**Figure 82. Smart Bundle Viewer**

![](_page_55_Picture_15.jpeg)

- 10. Record the RAM\_CM33\_S, RAM\_CM33\_C, FLASH\_CM33\_S, FLASH\_CM33\_C based on [Figure 82.](#page-55-0) Convert the Size to KB.
- 11. Close Smart Bundle Viewer.
- 12. Follow section [5.3](#page-40-0) to set up the MCU.
- 13. Launch Device Partition Manager and set up the IDAU region based on the result from [Figure 82.](#page-55-0)

![](_page_56_Picture_72.jpeg)

**Figure 83. Set up the IDAU region**

![](_page_56_Picture_9.jpeg)

14. Ensure that the IDAU region is successfully set up.

![](_page_57_Picture_136.jpeg)

**Figure 84. IDAU Region is Configured Correctly**

- 15. Close the Device Partition Manager.
- 16. Right click on the Non-secure project sensor\_ns and set it is as the Active Project.

![](_page_57_Picture_7.jpeg)

**Figure 85. Set the Non-secure Project as the Active Project**

- 17. Select **Tools > RA Smart Configurator**.
- 18. Click **Generate Project Content**.
- 19. Close the RA Smart Configurator
- 20. Return to the Keil MDK IDE and select **Project -> Build 'sensor\_ns'**.

![](_page_57_Picture_137.jpeg)

**Figure 86. Build the Non-secure Project**

21. The non-secure project will compile successfully with no issue.

![](_page_57_Picture_17.jpeg)

### <span id="page-58-0"></span>**5.6.2 Download and Debug the Application Project**

Follow the steps in this section to debug the system.

1. With sensor\_ns as the Active Project, click the Start/Stop Debug Session button.

![](_page_58_Picture_5.jpeg)

**Figure 87. Start Debug with Keil MDK**

2. Click **Run** and then follow section [5.4.3](#page-47-0) to verify the functionality of the application project.

![](_page_58_Figure_8.jpeg)

**Figure 88. Run the Application Project**

3. Follow section [5.4.3](#page-47-0) to verify the functionality of the example projects.

### <span id="page-58-1"></span>**6. Appendix A: Using Renesas Flash Programmer for Production Flow**

- All instructions in this section are based on connection to RFP using J-Link debugger over USB. For other connections, refer to the *RFP User's Manual* for instructions.
- All the instructions provided in this section are for supporting the production flow of the  $e^2$  studio example application explained in section [5.4.](#page-42-0) The difference in the production operation between Combined Project Development model and the Split Project Development model will be pointed out. However, providing detailed instructions on the production flow of the Combined Project Development model is out of scope of this application project. Users need to adjust these RFP projects with the IDAU region setup if different projects are used.

![](_page_58_Picture_15.jpeg)

### <span id="page-59-0"></span>**6.1 Initialize the MCU**

Follow the steps in section [5.3](#page-40-0) to establish the hardware connections. Then, launch RFP, open "\RFP\_projects\initialize\_mcu\initialize\_mcu.rpj", go to the tab **Device Information**, and select **Initialize Device**.

![](_page_59_Figure_4.jpeg)

**Figure 89. Initialize using RFP**

![](_page_59_Picture_189.jpeg)

#### <span id="page-59-2"></span>**Figure 90. MCU is Successfully Initialized**

### <span id="page-59-1"></span>**6.2 Download the Secure Binary**

#### Open the attached RFP project

\RFP\_projects\pre\_programmed\_sensor\_algorithm\_s\pre\_programmed\_sensor\_algorithm\_ s.rpj to perform the following functions:

- Program the Secure binary.
- Set up IDAU regions.
- Transition to NSECSD.

Note that the demonstration in this section is based on the configuration in the  $e<sup>2</sup>$  studio projects demonstrated in section [5.4.](#page-42-0)

[Figure 91](#page-59-3) shows the settings for the **Operation Settings** tab:

- Choose **Program** and **Verify** so that the Secure binary can be programmed and verified.
- Choose **Program Flash Option** and **Verify Flash Option** so that the IDAU and device lifecycle state can be set up and verified.
- **Erase** is not selected as this has been taken care of with the Initialize command as shown in section [6.1.](#page-59-0)

![](_page_59_Picture_190.jpeg)

<span id="page-59-3"></span>**Figure 91. Set up Operation Settings (RFP)**

![](_page_59_Picture_22.jpeg)

[Figure 92](#page-60-0) shows the setup for the DLM state transition and IDAU region setup for this example application.

Note: With RFP, you can directly transition the MCU device lifecycle state from SSD to NSECSD without needing to download the dummy Non-secure binary. The dummy Non-secure binary is only needed for starting Non-secure project development.

![](_page_60_Figure_4.jpeg)

**Figure 92. Setup for the IDAU Region** 

<span id="page-60-0"></span>Settings for the connection interface are shown in [Figure 93.](#page-60-1)

![](_page_60_Picture_143.jpeg)

**Figure 93. Setup for the Connection**

<span id="page-60-1"></span>Select the Secure project binary (.srec or .hex) generated in to be programmed into the MCU. Select the binary generated from section [5.4.1.2.](#page-43-0)

![](_page_60_Picture_144.jpeg)

**Figure 94. Select the Secure Binary to Program into the MCU**

With all settings in place, click **Start** to download the Secure binary and set up the IDAU region.

![](_page_60_Picture_14.jpeg)

### <span id="page-61-0"></span>**6.3 Download the Non-secure Binary**

Use RFP to download the Non-secure project binaries using the provided RFP project:

\RFP\_projects\pre\_programmed\_sensor\_algorithm\_ns\pre\_programmed\_sensor\_algorithm \_ns.rpj.

Check **Program Flash** and **Verify Flash**, uncheck **Program Flash Option** and **Verify Flash Option** from the **Operation Settings** tab.

![](_page_61_Picture_100.jpeg)

#### **Figure 95. Operation Settings for Non-secure Project Binary Download**

Transition to DPL is not selected. Change from **Do Nothing** to **Set** in production flow. Once the device lifecycle state is transitioned to DPL, the JTAG interface will be disabled (no SEGGER RTT Viewer input/output functionality).

![](_page_61_Picture_101.jpeg)

**Figure 96. Operation Settings for Non-secure Project Binary Download**

![](_page_61_Picture_12.jpeg)

The **Connect Settings** should use the same setup as shown in [Figure 93.](#page-60-1)

Select the Non-secure binary generated from section [5.4.2.2.](#page-46-0)

![](_page_62_Picture_84.jpeg)

**Figure 97. Select the Non-secure Binary**

With all the above settings, click **Start** to download the Non-secure binary.

The production flow of the IP protection use case also requires advancing the device lifecycle state from DPL to LCK\_DBG or LCK\_BOOT. However, once the device lifecycle state advances to LCK\_DBG, the debug interface will be permanently locked. Once the device lifecycle state advances to LCK\_BOOT, the serial programming interface will be permanently locked. To avoid accidental MCU debug and serial programming interface locking, do not transition the device lifecycle state to LCK\_DBG or LCK\_BOOT unless you are doing so for production usage.

![](_page_62_Picture_9.jpeg)

### <span id="page-63-0"></span>**6.4 Specific Instructions to Support IAR EWARM Development Path**

### <span id="page-63-1"></span>**6.4.1 IAR I-jet and TrustZone® Partition Boundary Setup**

IAR's I-jet debug probe does not provide support for setting the TrustZone partition boundaries, as it does not have the ability to interface with the RA MCU's boot mode through the debug header.

It is therefore necessary to set the TrustZone partition boundaries appropriately using alternative means before debugging through I-jet. Typically, this will need to be done using an SCI connection to the board/MCU and the Renesas Flash Programmer (RFP) application available from:

<https://www.renesas.com/us/en/software-tool/renesas-flash-programmer-programming-gui>

[Figure 98](#page-63-3) shows RFP configured to read the TrustZone partition boundaries from a .rpd file.

![](_page_63_Picture_108.jpeg)

### **Figure 98. Configure TrustZone® Partition**

### <span id="page-63-3"></span><span id="page-63-2"></span>**6.4.2 CMSIS-DAP and Trust Zone Partition Boundary Setup**

EWARM also supports the use of CMSIS-DAP based debug probes. These do not have the ability to interface with the RA MCU's boot mode through the debug header.

![](_page_63_Picture_13.jpeg)

### <span id="page-64-4"></span>**7. Appendix B: Glossary**

<span id="page-64-9"></span><span id="page-64-8"></span><span id="page-64-6"></span>![](_page_64_Picture_178.jpeg)

### <span id="page-64-7"></span><span id="page-64-5"></span>**8. References**

- <span id="page-64-3"></span>1. [Renesas RA6M4 Group User's Manual: Hardware](https://www.renesas.com/us/en/products/microcontrollers-microprocessors/ra/ra6/ra6m4.html#documents)
- <span id="page-64-1"></span>2. [Flexible Software Package \(FSP\) User's Manual](https://www.renesas.com/us/en/products/software-tools/software-os-middleware-driver/software-package/ra-fsp.html#documents)
- <span id="page-64-0"></span>3. Arm® TrustZone® [Technology for the Armv8-M Architecture](https://developer.arm.com/documentation/100690/0201)
- <span id="page-64-2"></span>4. Renesas RA Family Installing and Utilizing the Device Lifecycle Management Keys (R11AN0469EU)
- 5. Renesas RA Family Securing Data at Rest using Arm TrustZone (R11AN0468EU)
- <span id="page-64-10"></span>6. Arm®v8-M [Architecture Reference Manual](https://developer.arm.com/documentation/ddi0553/bl/)
- 7. Arm® Cortex®-M33 [Processor Technical Reference Manual](https://developer.arm.com/documentation/100230/0002/)
- 8. Arm<sup>®</sup> Cortex<sup>®</sup>-M33 [Devices Generic User Guide](https://developer.arm.com/documentation/100235/0004/)

![](_page_64_Picture_14.jpeg)

### <span id="page-65-0"></span>**9. Website and Support**

Visit the following URLs to learn about the RA family of microcontrollers, download tools and documentation, and get support.

EK-RA6M4 Resources [renesas.com/ra/ek-ra6m4](https://www.renesas.com/ra/ek-ra6m4) RA Product Information [renesas.com/ra](https://www.renesas.com/ra) Flexible Software Package (FSP) [renesas.com/ra/fsp](http://www.renesas.com/fsp) RA Product Support Forum [renesas.com/ra/forum](https://www.renesas.com/ra/forum) Renesas Support [renesas.com/support](https://www.renesas.com/support)

![](_page_65_Picture_7.jpeg)

### <span id="page-66-0"></span>**Revision History**

![](_page_66_Picture_115.jpeg)

![](_page_66_Picture_5.jpeg)

### **General Precautions in the Handling of Microprocessing Unit and Microcontroller Unit Products**

The following usage notes are applicable to all Microprocessing unit and Microcontroller unit products from Renesas. For detailed usage notes on the products covered by this document, refer to the relevant sections of the document as well as any technical updates that have been issued for the products.

#### 1. Precaution against Electrostatic Discharge (ESD)

A strong electrical field, when exposed to a CMOS device, can cause destruction of the gate oxide and ultimately degrade the device operation. Steps must be taken to stop the generation of static electricity as much as possible, and quickly dissipate it when it occurs. Environmental control must be adequate. When it is dry, a humidifier should be used. This is recommended to avoid using insulators that can easily build up static electricity. Semiconductor devices must be stored and transported in an anti-static container, static shielding bag or conductive material. All test and measurement tools including work benches and floors must be grounded. The operator must also be grounded using a wrist strap. Semiconductor devices must not be touched with bare hands. Similar precautions must be taken for printed circuit boards with mounted semiconductor devices.

#### 2. Processing at power-on

The state of the product is undefined at the time when power is supplied. The states of internal circuits in the LSI are indeterminate and the states of register settings and pins are undefined at the time when power is supplied. In a finished product where the reset signal is applied to the external reset pin, the states of pins are not guaranteed from the time when power is supplied until the reset process is completed. In a similar way, the states of pins in a product that is reset by an on-chip power-on reset function are not guaranteed from the time when power is supplied until the power reaches the level at which resetting is specified.

3. Input of signal during power-off state

Do not input signals or an I/O pull-up power supply while the device is powered off. The current injection that results from input of such a signal or I/O pull-up power supply may cause malfunction and the abnormal current that passes in the device at this time may cause degradation of internal elements. Follow the guideline for input signal during power-off state as described in your product documentation.

4. Handling of unused pins

Handle unused pins in accordance with the directions given under handling of unused pins in the manual. The input pins of CMOS products are generally in the high-impedance state. In operation with an unused pin in the open-circuit state, extra electromagnetic noise is induced in the vicinity of the LSI, an associated shoot-through current flows internally, and malfunctions occur due to the false recognition of the pin state as an input signal become possible.

5. Clock signals

After applying a reset, only release the reset line after the operating clock signal becomes stable. When switching the clock signal during program execution, wait until the target clock signal is stabilized. When the clock signal is generated with an external resonator or from an external oscillator during a reset, ensure that the reset line is only released after full stabilization of the clock signal. Additionally, when switching to a clock signal produced with an external resonator or by an external oscillator while program execution is in progress, wait until the target clock signal is stable.

#### 6. Voltage application waveform at input pin

Waveform distortion due to input noise or a reflected wave may cause malfunction. If the input of the CMOS device stays in the area between  $V_{IL}$ (Max.) and V<sub>IH</sub> (Min.) due to noise, for example, the device may malfunction. Take care to prevent chattering noise from entering the device when the input level is fixed, and also in the transition period when the input level passes through the area between  $V_{IL}$  (Max.) and  $V_{IH}$  (Min.).

7. Prohibition of access to reserved addresses

Access to reserved addresses is prohibited. The reserved addresses are provided for possible future expansion of functions. Do not access these addresses as the correct operation of the LSI is not guaranteed.

8. Differences between products

Before changing from one product to another, for example to a product with a different part number, confirm that the change will not lead to problems. The characteristics of a microprocessing unit or microcontroller unit products in the same group but having a different part number might differ in terms of internal memory capacity, layout pattern, and other factors, which can affect the ranges of electrical characteristics, such as characteristic values, operating margins, immunity to noise, and amount of radiated noise. When changing to a product with a different part number, implement a system-evaluation test for the given product.

#### **Notice**

- 1. Descriptions of circuits, software and other related information in this document are provided only to illustrate the operation of semiconductor products and application examples. You are fully responsible for the incorporation or any other use of the circuits, software, and information in the design of your product or system. Renesas Electronics disclaims any and all liability for any losses and damages incurred by you or third parties arising from the use of these circuits, software, or information.
- 2. Renesas Electronics hereby expressly disclaims any warranties against and liability for infringement or any other claims involving patents, copyrights, or other intellectual property rights of third parties, by or arising from the use of Renesas Electronics products or technical information described in this document, including but not limited to, the product data, drawings, charts, programs, algorithms, and application examples.
- 3. No license, express, implied or otherwise, is granted hereby under any patents, copyrights or other intellectual property rights of Renesas Electronics or others.
- 4. You shall be responsible for determining what licenses are required from any third parties, and obtaining such licenses for the lawful import, export, manufacture, sales, utilization, distribution or other disposal of any products incorporating Renesas Electronics products, if required.
- 5. You shall not alter, modify, copy, or reverse engineer any Renesas Electronics product, whether in whole or in part. Renesas Electronics disclaims any and all liability for any losses or damages incurred by you or third parties arising from such alteration, modification, copying or reverse engineering.
- 6. Renesas Electronics products are classified according to the following two quality grades: "Standard" and "High Quality". The intended applications for each Renesas Electronics product depends on the product's quality grade, as indicated below.
	- "Standard": Computers; office equipment; communications equipment; test and measurement equipment; audio and visual equipment; home electronic appliances; machine tools; personal electronic equipment; industrial robots; etc.

"High Quality": Transportation equipment (automobiles, trains, ships, etc.); traffic control (traffic lights); large-scale communication equipment; key financial terminal systems; safety control equipment; etc.

Unless expressly designated as a high reliability product or a product for harsh environments in a Renesas Electronics data sheet or other Renesas Electronics document, Renesas Electronics products are not intended or authorized for use in products or systems that may pose a direct threat to human life or bodily injury (artificial life support devices or systems; surgical implantations; etc.), or may cause serious property damage (space system; undersea repeaters; nuclear power control systems; aircraft control systems; key plant systems; military equipment; etc.). Renesas Electronics disclaims any and all liability for any damages or losses incurred by you or any third parties arising from the use of any Renesas Electronics product that is inconsistent with any Renesas Electronics data sheet, user's manual or other Renesas Electronics document.

- 7. No semiconductor product is absolutely secure. Notwithstanding any security measures or features that may be implemented in Renesas Electronics hardware or software products, Renesas Electronics shall have absolutely no liability arising out of any vulnerability or security breach, including but not limited to any unauthorized access to or use of a Renesas Electronics product or a system that uses a Renesas Electronics product. RENESAS ELECTRONICS DOES NOT WARRANT OR GUARANTEE THAT RENESAS ELECTRONICS PRODUCTS, OR ANY SYSTEMS CREATED USING RENESAS ELECTRONICS PRODUCTS WILL BE INVULNERABLE OR FREE FROM CORRUPTION, ATTACK, VIRUSES, INTERFERENCE, HACKING, DATA LOSS OR THEFT, OR OTHER SECURITY INTRUSION ("Vulnerability Issues"). RENESAS ELECTRONICS DISCLAIMS ANY AND ALL RESPONSIBILITY OR LIABILITY ARISING FROM OR RELATED TO ANY VULNERABILITY ISSUES. FURTHERMORE, TO THE EXTENT PERMITTED BY APPLICABLE LAW, RENESAS ELECTRONICS DISCLAIMS ANY AND ALL WARRANTIES, EXPRESS OR IMPLIED, WITH RESPECT TO THIS DOCUMENT AND ANY RELATED OR ACCOMPANYING SOFTWARE OR HARDWARE, INCLUDING BUT NOT LIMITED TO THE IMPLIED WARRANTIES OF MERCHANTABILITY, OR FITNESS FOR A PARTICULAR PURPOSE.
- 8. When using Renesas Electronics products, refer to the latest product information (data sheets, user's manuals, application notes, "General Notes for Handling and Using Semiconductor Devices" in the reliability handbook, etc.), and ensure that usage conditions are within the ranges specified by Renesas Electronics with respect to maximum ratings, operating power supply voltage range, heat dissipation characteristics, installation, etc. Renesas Electronics disclaims any and all liability for any malfunctions, failure or accident arising out of the use of Renesas Electronics products outside of such specified ranges.
- 9. Although Renesas Electronics endeavors to improve the quality and reliability of Renesas Electronics products, semiconductor products have specific characteristics, such as the occurrence of failure at a certain rate and malfunctions under certain use conditions. Unless designated as a high reliability product or a product for harsh environments in a Renesas Electronics data sheet or other Renesas Electronics document, Renesas Electronics products are not subject to radiation resistance design. You are responsible for implementing safety measures to guard against the possibility of bodily injury, injury or damage caused by fire, and/or danger to the public in the event of a failure or malfunction of Renesas Electronics products, such as safety design for hardware and software, including but not limited to redundancy, fire control and malfunction prevention, appropriate treatment for aging degradation or any other appropriate measures. Because the evaluation of microcomputer software alone is very difficult and impractical, you are responsible for evaluating the safety of the final products or systems manufactured by you.
- 10. Please contact a Renesas Electronics sales office for details as to environmental matters such as the environmental compatibility of each Renesas Electronics product. You are responsible for carefully and sufficiently investigating applicable laws and regulations that regulate the inclusion or use of controlled substances, including without limitation, the EU RoHS Directive, and using Renesas Electronics products in compliance with all these applicable laws and regulations. Renesas Electronics disclaims any and all liability for damages or losses occurring as a result of your noncompliance with applicable laws and regulations.
- 11. Renesas Electronics products and technologies shall not be used for or incorporated into any products or systems whose manufacture, use, or sale is prohibited under any applicable domestic or foreign laws or regulations. You shall comply with any applicable export control laws and regulations promulgated and administered by the governments of any countries asserting jurisdiction over the parties or transactions.
- 12. It is the responsibility of the buyer or distributor of Renesas Electronics products, or any other party who distributes, disposes of, or otherwise sells or transfers the product to a third party, to notify such third party in advance of the contents and conditions set forth in this document.
- 13. This document shall not be reprinted, reproduced or duplicated in any form, in whole or in part, without prior written consent of Renesas Electronics. 14. Please contact a Renesas Electronics sales office if you have any questions regarding the information contained in this document or Renesas
- Electronics products.
- (Note1) "Renesas Electronics" as used in this document means Renesas Electronics Corporation and also includes its directly or indirectly controlled subsidiaries.
- (Note2) "Renesas Electronics product(s)" means any product developed or manufactured by or for Renesas Electronics.

(Rev.5.0-1 October 2020)

### **Corporate Headquarters Contact information**

TOYOSU FORESIA, 3-2-24 Toyosu, Koto-ku, Tokyo 135-0061, Japan

#### [www.renesas.com](https://www.renesas.com/)

#### **Trademarks**

Renesas and the Renesas logo are trademarks of Renesas Electronics Corporation. All trademarks and registered trademarks are the property of their respective owners.

For further information on a product, technology, the most up-to-date version of a document, or your nearest sales office, please visit: [www.renesas.com/contact/.](https://www.renesas.com/contact/)